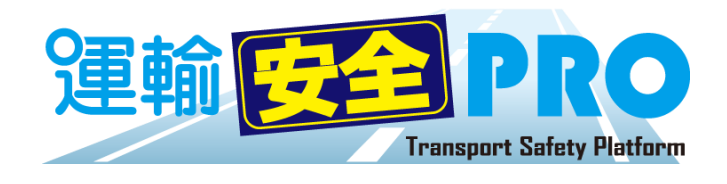

# ソフトウェアガイド

(ステータスモニター / マスタメンテ / 運転者台帳 Karte-PRO / 設定)

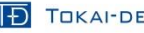

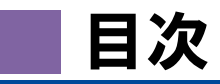

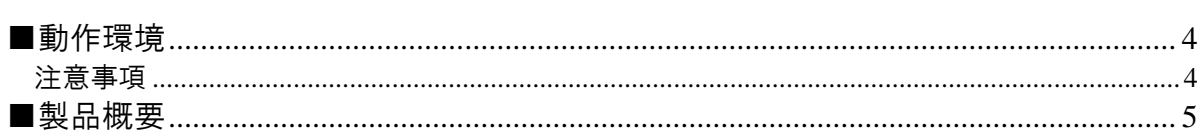

# 【スタートアップ】

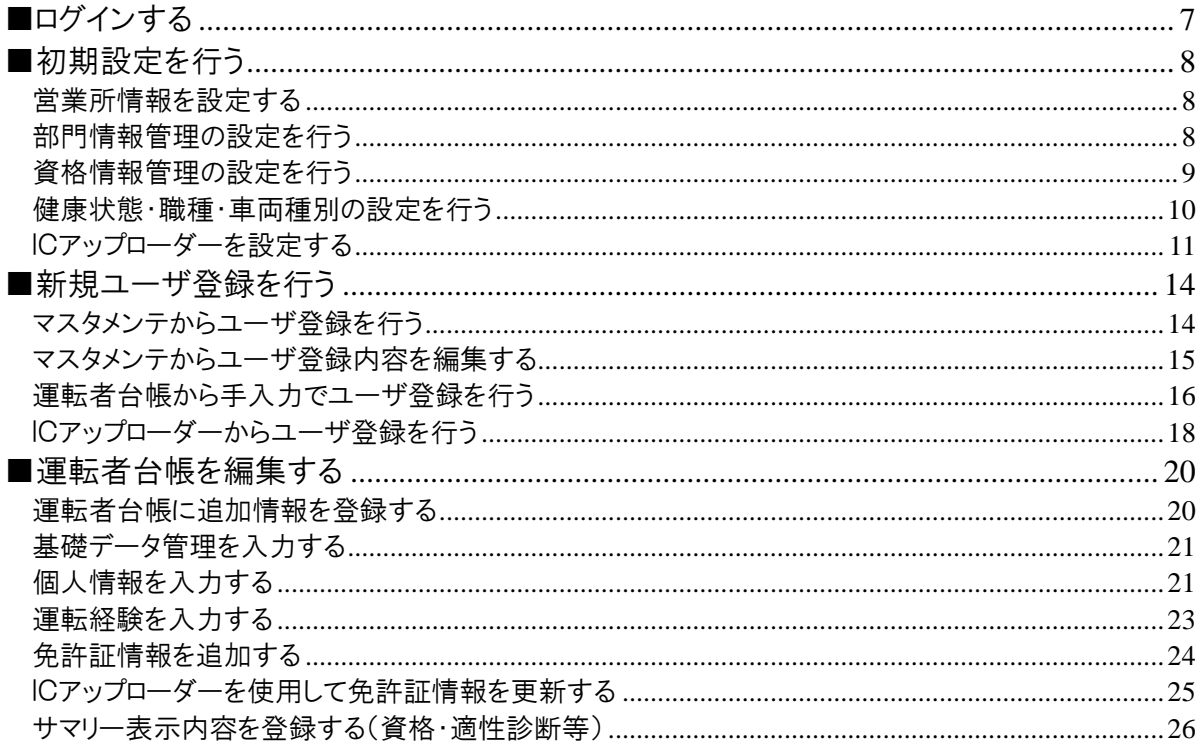

# 【運用編】

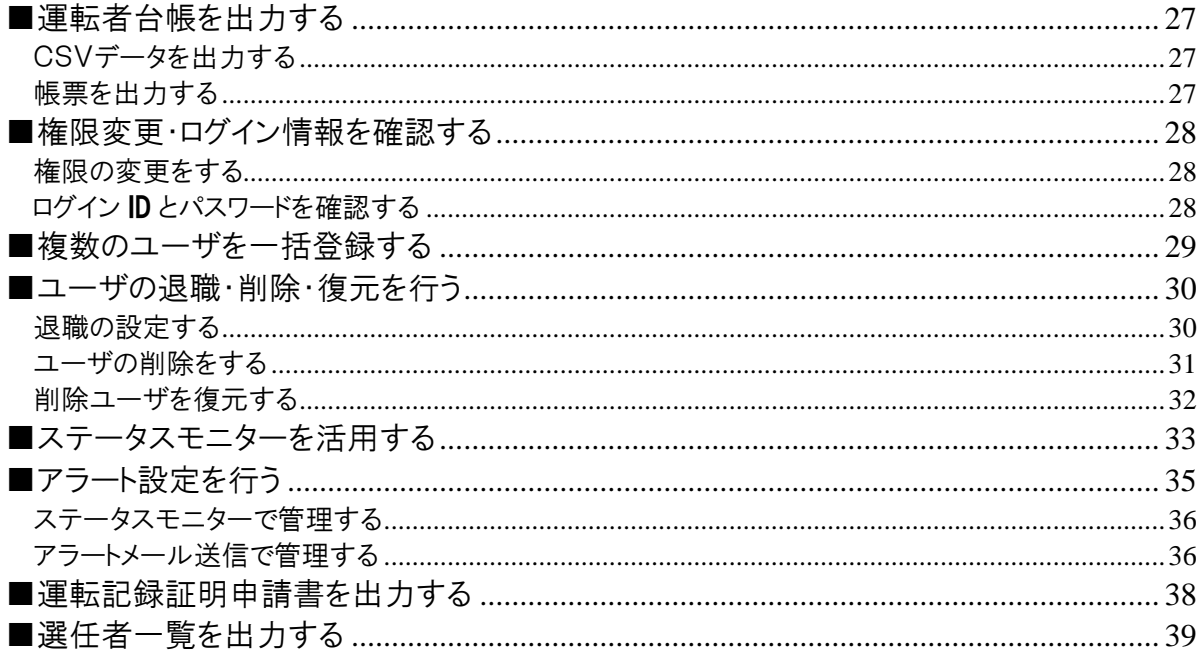

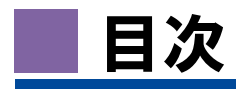

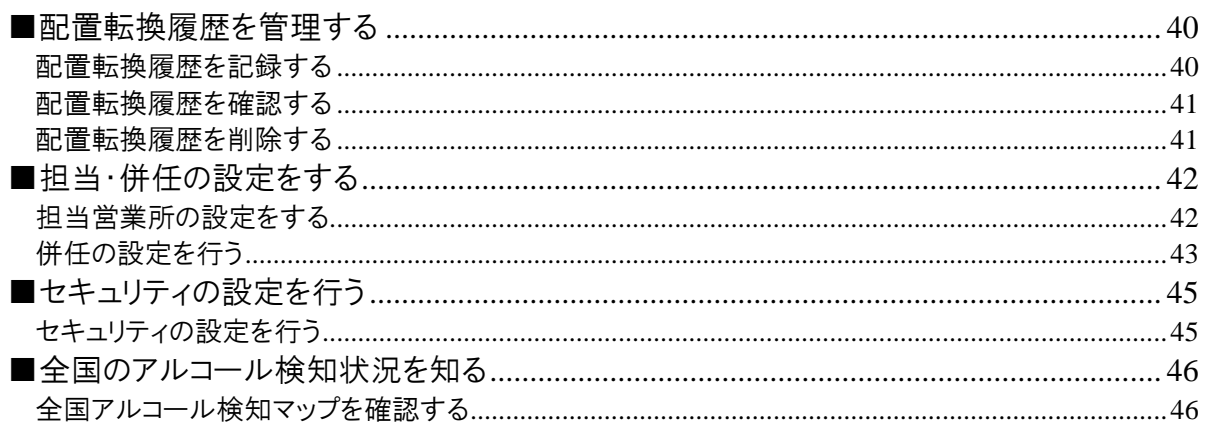

# [FAQ]

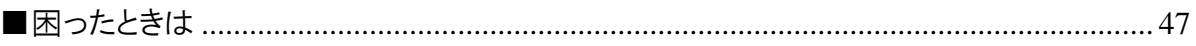

# 動作環境

### 対応 **OS**

·Microsoft® Windows® 7 Service Pack 1 Professional / Ultimate 32bit/64bit 版 ・Microsoft® Windows® 8.1 Pro/Enterprise 32bit/64bit 版 ・Microsoft® Windows® 10 Pro/Enterprise 32bit/64bit 版 ※windowsOS 以外では閲覧することはできますが、動作保障はできません。

### いろ酒ランタイム

・Visual C++ 2012 ランタイム ライブラリ(x86) ・Microsoft.NET Framework 4(x86 および x64)

### 対応ブラウザ

・Google Chrome バージョン 63.0.3239.132 以降

### **CPU**

・Intel® Core i3/Core i5 / Core i7 シリーズ以降

■ メインメモリ

・4GByte 以上

### ハードディスク(空き容量)

・10GB 以上

### 接続インターフェース

・USB ポート[USB2.0 規格] ーUSB カメラ用 ×1 -IC 免許証リーダー用 ×1

### ■ネットワーク環境

・指定のドメインへ Http(s)で接続できること

### 運用環境

・想定営業所数:1 企業あたり 1~500 箇所

- ・ユーザアカウント数:1 企業あたり 1~50,000 件
- ・データ保管期間:最大 5 年

#### その他

・Microsoft**®** Excel 2010 以降(運転者台帳等 帳票出力の用途)

### 注意事項

<span id="page-3-0"></span>運輸安全 PRO ソフトウェアガイド(以下「本書」と言います)の記載内容については予告なく変更・改定する場合があります。 本書の内容は著作権法によって保護されています。本書の内容の一部または全部を、東海電子株式会社に無断で複写・ 転載等を行うことは法律で禁じられております。契約状況によって、表示画面が異なります。あらかじめご了承ください。

#### ■ 記載する登録商標について

●**Microsoft®**、および**Microsoft® Excel**、**Windows®**は、米国 Microsoft Corporation の米国、日本その他の国における登録商標です。 ●**Intel** は、アメリカ合衆国およびその他の国における Intel Corporation またはその子会社の商標または登録商標です。 **●Google Chrome™は、米国 Google Inc.の商標または登録商標です。** 

**●シミュレーター機能搭載可搬型運転操作検査器 ACM300 は、株式会社日立ケーイーシステムズの商標または登録商標です。** ※その他本書に記載された会社名・製品名等は、該当する各社の商標または登録商標です。

**●日常健康見守りサービス®は、東芝情報システム株式会社の商標または登録商標です。** 

#### ■ 本書について

本システムではログインしたユーザの権限により操作範囲が異なるため、本書では操作できるユーザのアイコンを項目ごと表示させます。

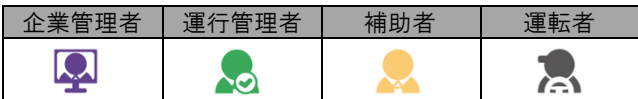

# 製品概要

クラウドサービス「運輸安全 PRO」では、各営業所で登録・記入した運転者台帳や、アルコール測定結 果をクラウドで一元管理することができます。

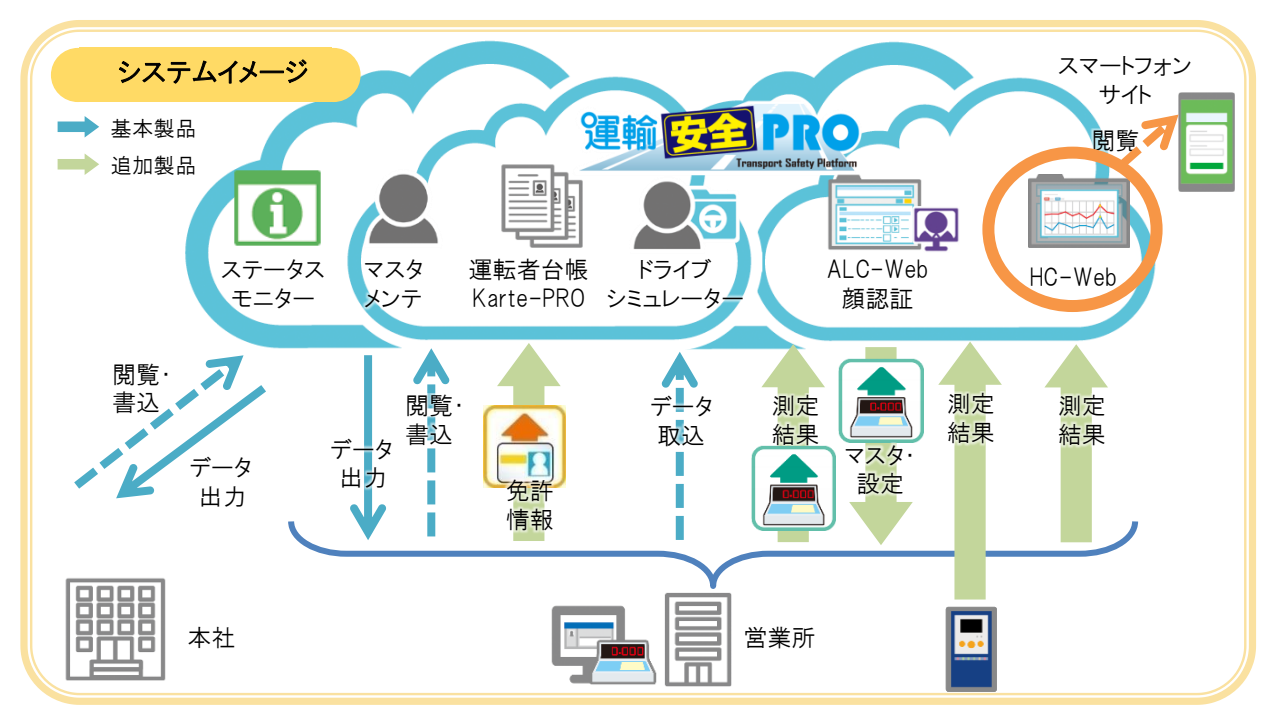

■ ステータスモニター

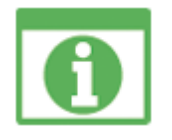

各拠点の無事故日数や、免許証更新状況、適性診断や健康診断の 受診状況等を表示するシステムです。社内掲示板(企業管理者からの お知らせ)もあり、各拠点の状況確認や、社内での情報共有をすること ができます。

企業管理者権限のユーザでは在職者人数、平均年齢、事故統計、違 反統計等が表示されます。

※運転者台帳 Karte-PRO の入力状況によって表示内容が異なります。

### 全国アルコール検知マップ

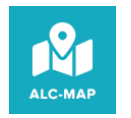

運転者台帳 **Karte-PRO**

<u>iali</u>  $\vert \mathbf{z} \vert$ 

マスタメンテ

東海電子の運輸安全 PRO(ALC-Web)を使用している企業のアルコ ール測定結果を集約した結果が確認できます。都道府県をクリックする と、都道府県毎の集計結果が確認できます。 ※企業名は表示されません。

ユーザアカウントの発行や権限の修正、営業所情報の修正ができる システムです。企業管理者権限のユーザのみが操作できます。

運転者台帳の作成・閲覧・データ出力ができるシステムです。権限に よって作成・閲覧・データ出力等の操作が制限されているため、必要な データのみを必要な権限のユーザが操作できます。

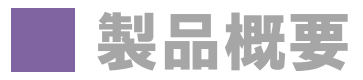

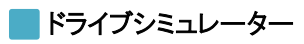

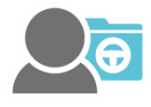

ユーザがドライブシミュレーター(※1)で出力された CSV データを取り 込み、運輸安全 PRO 上でデータ閲覧することができるシステムです。 ※1:シミュレーター機能搭載可搬型運転操作検査器 ACM300(以下 ACM300)で 作成されたデータに限ります。

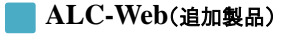

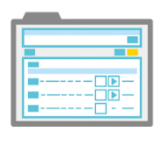

顔認証(追加製品)

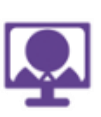

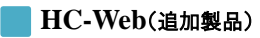

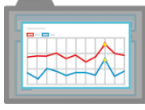

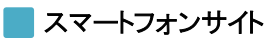

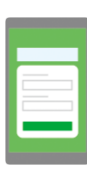

各拠点で測定したアルコール測定結果(※2)を閲覧することができる システムです。専用の測定結果をクラウドシステムへ送るアップローダー を設定すれば、自動的に測定結果をクラウドシステムへ送ります。(※3) 離れている拠点でも、結果の共有ができます。

※2:当社アルコール測定システム ALC-Rec、または ALC-MobileⅡでの測定結果 に限ります。

※3:専用アップローダー設定済み PC がインターネット接続している必要があります。

アルコール測定前に顔認証で測定開始、アルコール測定後に測定写 真で本人判定ができるシステムです。ALC-Rec や ALC-Mobile アプリと 連携して使用します。

※事前に認証元写真の登録が必要です。

各拠点で測定したヘルスケア機器の測定結果(※4)を閲覧すること ができるシステムです。権限によって閲覧・データ出力等の操作が制限 されているため、必要なデータのみを必要な権限のユーザが操作でき ます。

※4:当社アルコール測定システム ALC-Rec と連動した血圧測定、HC-PRO、日常 健康見守りサービス®連動機器での測定結果に限ります。

運輸安全 PRO(PC 版)のセットアップメニューに表示された QR コード をスマートフォンで読み取り、各個人の従業員番号とパスワードでログイ ンすると、スマートフォンサイトにアクセスすることができます。スマートフォ ンサイトでは、飲酒量計算や HC-Web(追加製品)等のコンテンツを利用 することができます。 ※表示されるコンテンツは契約状況によって異なります。

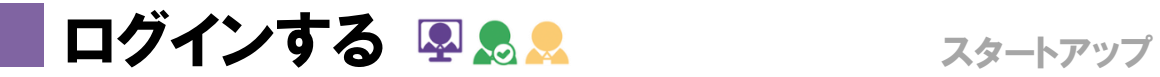

企業毎に割り振られたそれぞれの URL にアクセスし、ログインすることで本システムを使用できます。

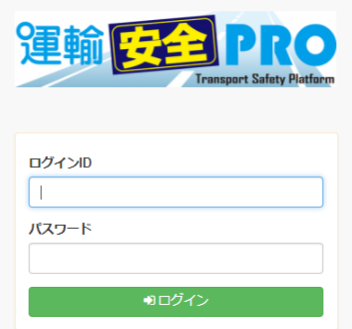

① 企業毎に割り振られた専用の URL にアクセスします。

- ② ログイン ID・パスワードを入力し、ログインをクリックします。 ※初期ログイン ID・パスワードは納品時にお渡ししたアカウント情報です。 ※ログイン ID・パスワードは、ログイン後に任意の英数字に変更することができます。
- ③ ログイン後、下記の画面へ切り替わります。

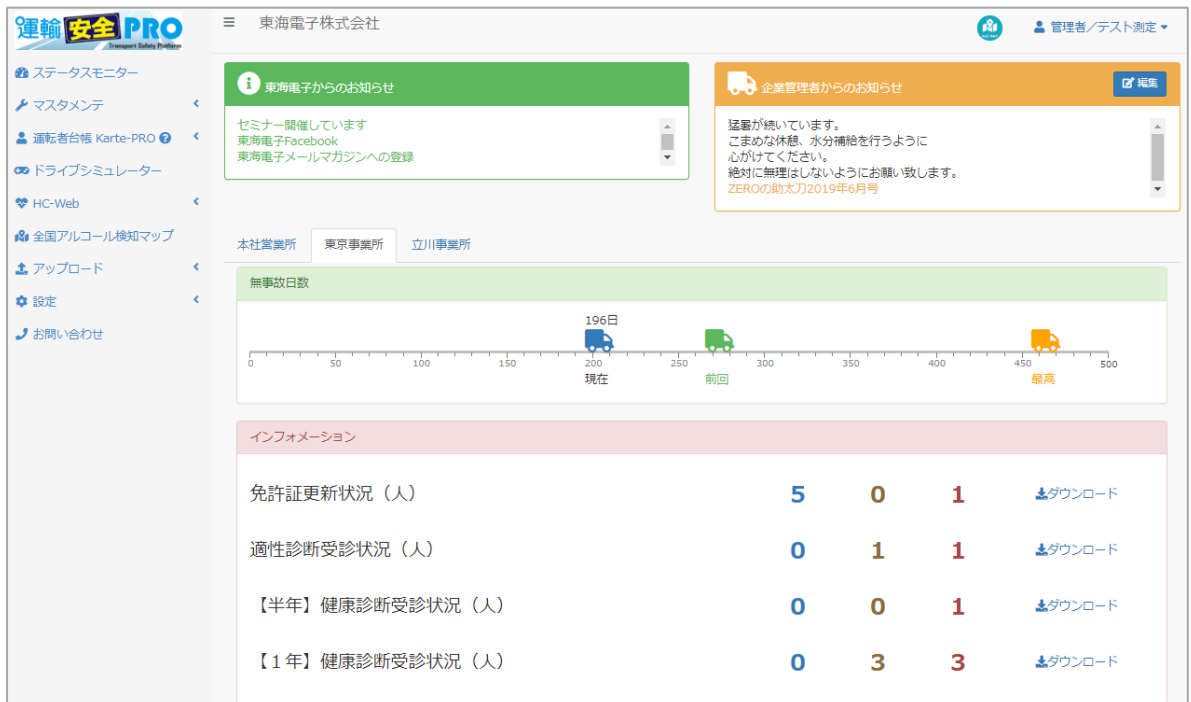

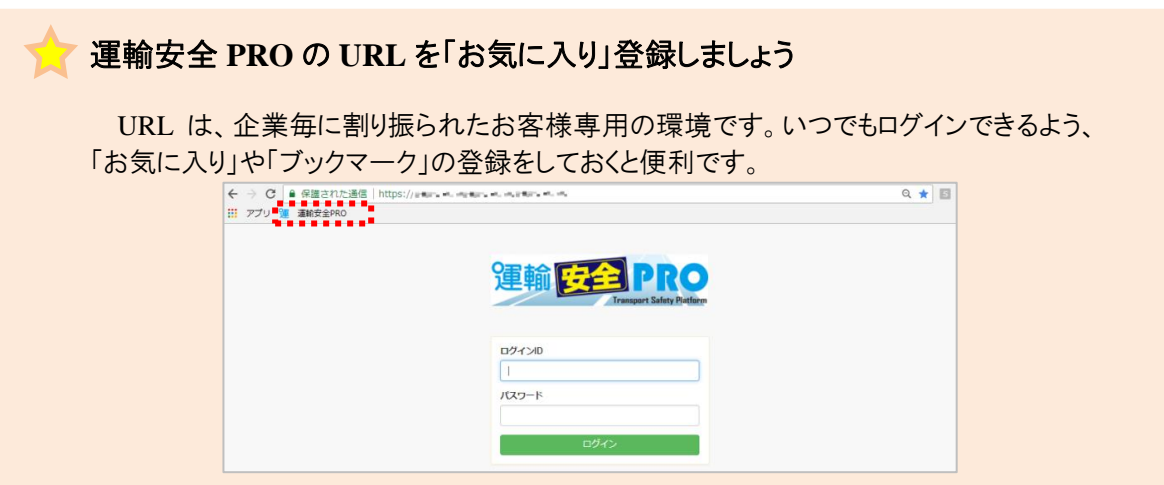

# 初期設定を行う スタートアップ

# <span id="page-7-0"></span>営業所情報を設定する 3

営業所コードや営業所名に変更がある場合は変更をし、その他車両数・住所等を入力します。営業所を 追加することはできません。営業所を追加する場合は担当者へご連絡ください。

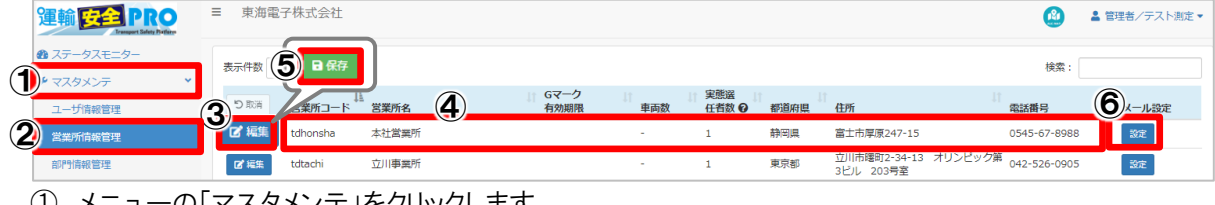

- ① メニューの「マスタメンテ」をクリックします。
- ② 「営業所情報管理」をクリックします。右側に登録されている営業所一覧が表示されます。
- ③ 編集したい営業所横の「編集」ボタンをクリックします。
- ④ 下記の項目を入力してください。

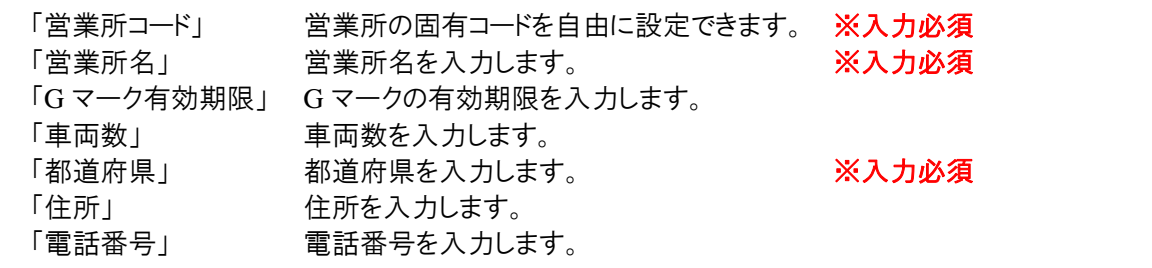

- ⑤ 入力後、内容を確認し「保存」ボタンをクリックすると、登録が完了します。
- ⑥ メール設定を行います。

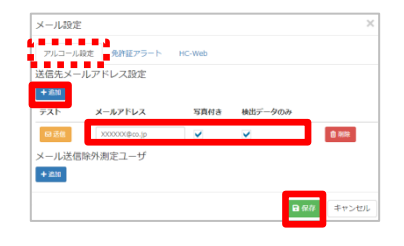

「メール設定」ボタンをクリックし、設定画面を表示します。 アル コール測定結果(※追加製品)・ヘルスケア測定結果(※追加 製品)や免許証アラートを送信する場合は、送信したいメールア ドレスを入力し、「保存」ボタンをクリックし、設定を保存します。 ※メール設定方法の詳細は P.36 を参照ください。

実態選任者数とは? **Ad Ad Ad** 

マスタメンテのユーザ情報管理で設定した運行管理者権限のユーザアカウント数です。 ※補助者権限ユーザ、企業管理者ユーザはカウントには含まれません。また、運転者台 帳の職種や資格欄で「運行管理者」と登録した場合もカウントされません。

※ユーザ登録方法の詳細は P.14、権限の確認方法は.P.28 を参照ください。

<span id="page-7-1"></span>部門情報管理の設定を行う 3

### 部門を登録することができます。

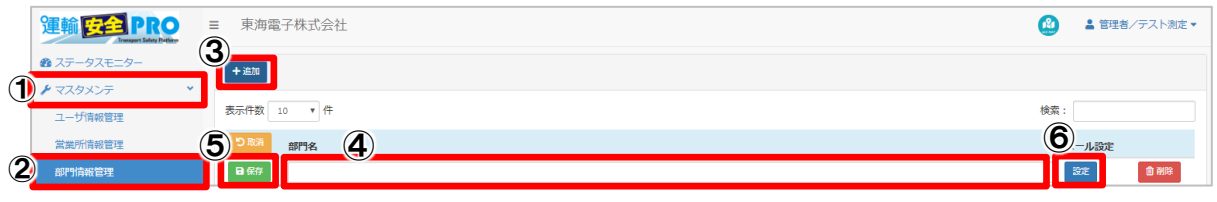

① メニューの「マスタメンテ」をクリックします。

② 「部門情報管理」をクリックします。

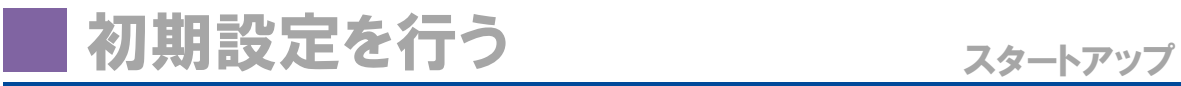

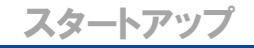

- ③ 「追加」ボタンをクリックします
- ④ 表示された入力フォームに部門名を入力します。
- ⑤ 入力後、内容を確認し「保存」ボタンをクリックすると、登録が完了します
- ⑥ 必要に応じてメール設定を行います。※メール設定方法の詳細は P.36 を参照ください。

<span id="page-8-0"></span>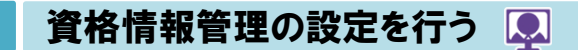

運転者台帳で管理する資格の名称や更新通知日数を登録することができます。

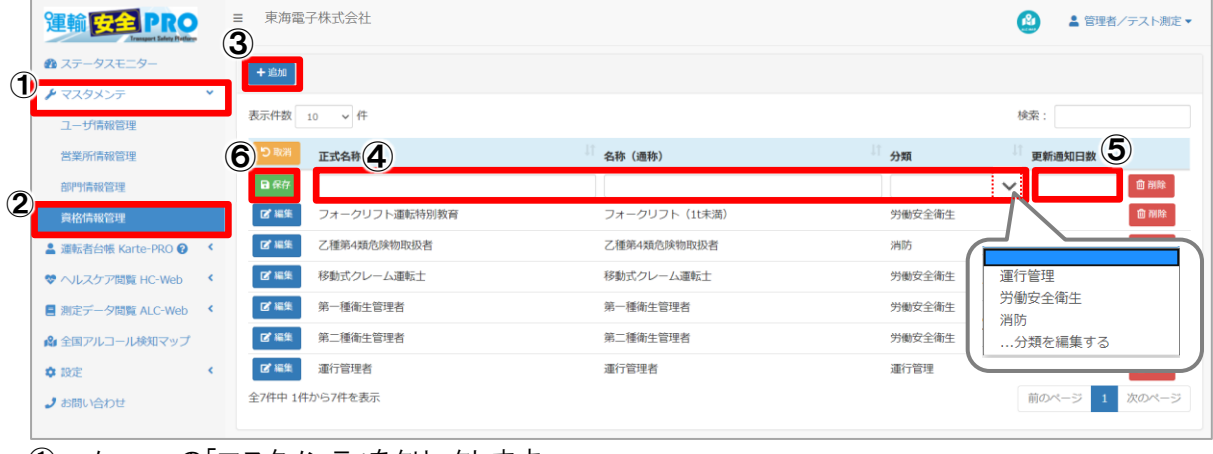

- ① メニューの「マスタメンテ」をクリックします。
- ② 「資格情報管理」をクリックします。
- ③ 「追加」ボタンをクリックします。
- ④ 下記の項目を入力してください。

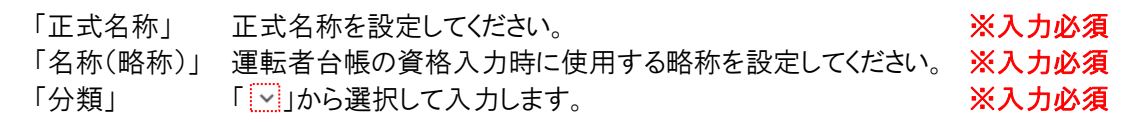

- ⑤ 更新通知日数を入力します。ステータスモニターの資格更新状況に表示されます。 ※更新通知日数は必須ではありません。
- ⑥ 入力後、内容を確認し「保存」ボタンをクリックすると、登録が完了します。

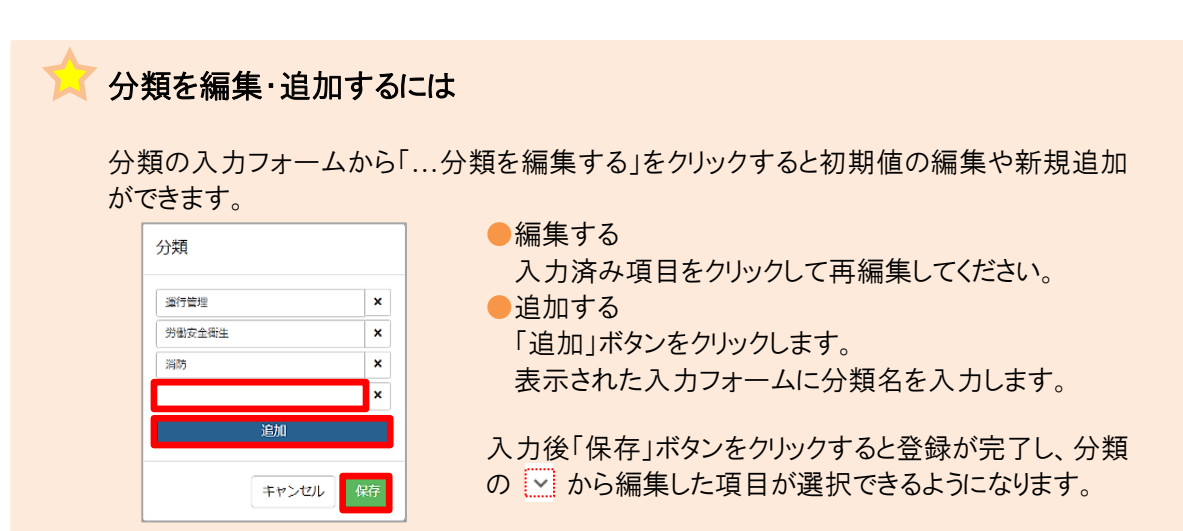

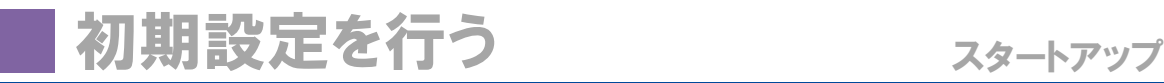

<span id="page-9-0"></span>健康状態・職種・車両種別の設定を行う

運転者台帳を使用するために必要な初期設定を行います。

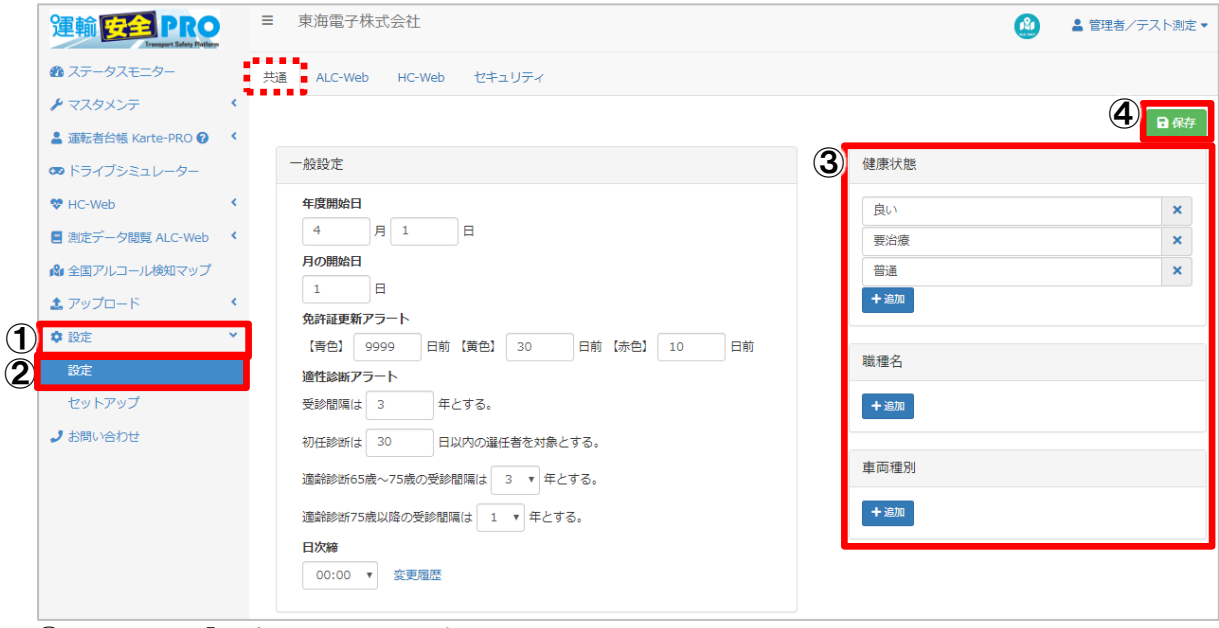

- ① メニューの「設定」をクリックします。
- ② 「設定」をクリックします。右側に各種設定項目が表示されます。
- ③ 共通タブ内の右側に表示されている「健康状態・職種名・車両種別」の各項目で「追加」ボタンをクリッ クします。

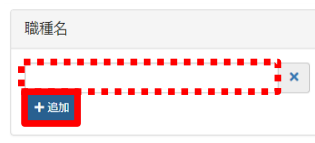

「追加」ボタンをクリックし、表示された入力フォームに任 意の名称を入力します。

④ 入力後、内容を確認し「保存」ボタンをクリックすると、登録が完了します。

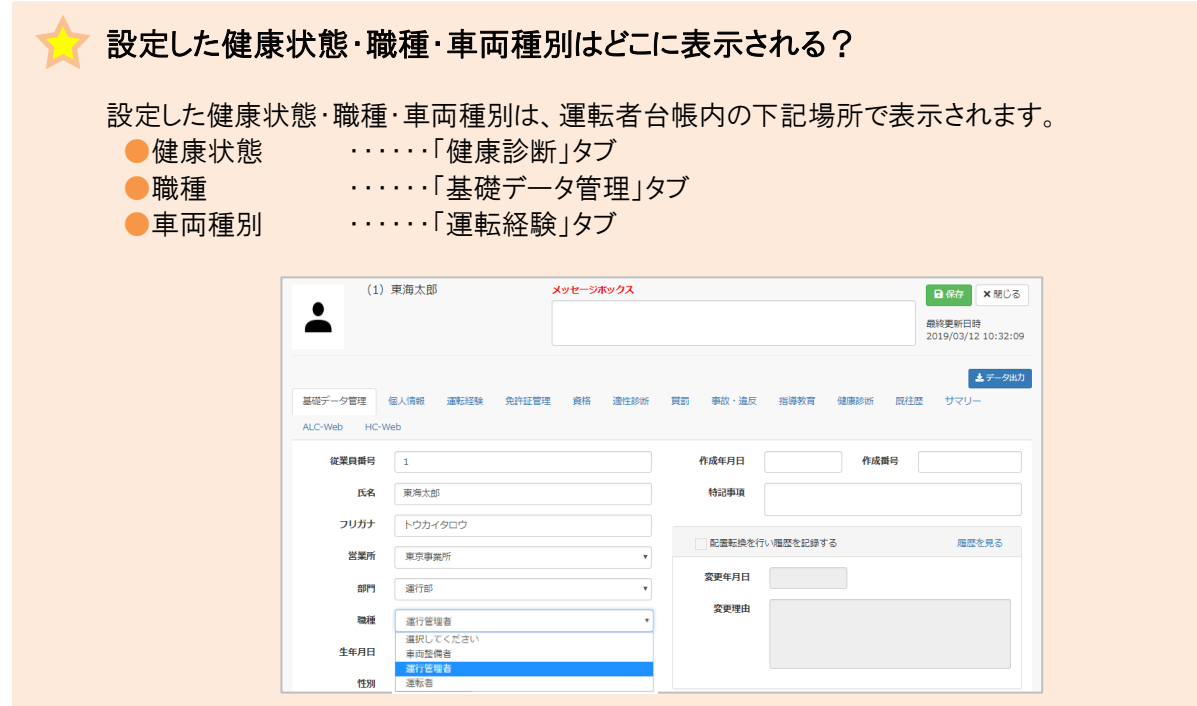

# <span id="page-10-0"></span>ICアップローダーを設定する

IC 免許証リーダーで読み込んだ免許証情報を運輸安全 PRO へ送信する場合は、IC アップローダーの セットアップが必要です。IC 免許証リーダーを使用しない場合は、設定不要です。

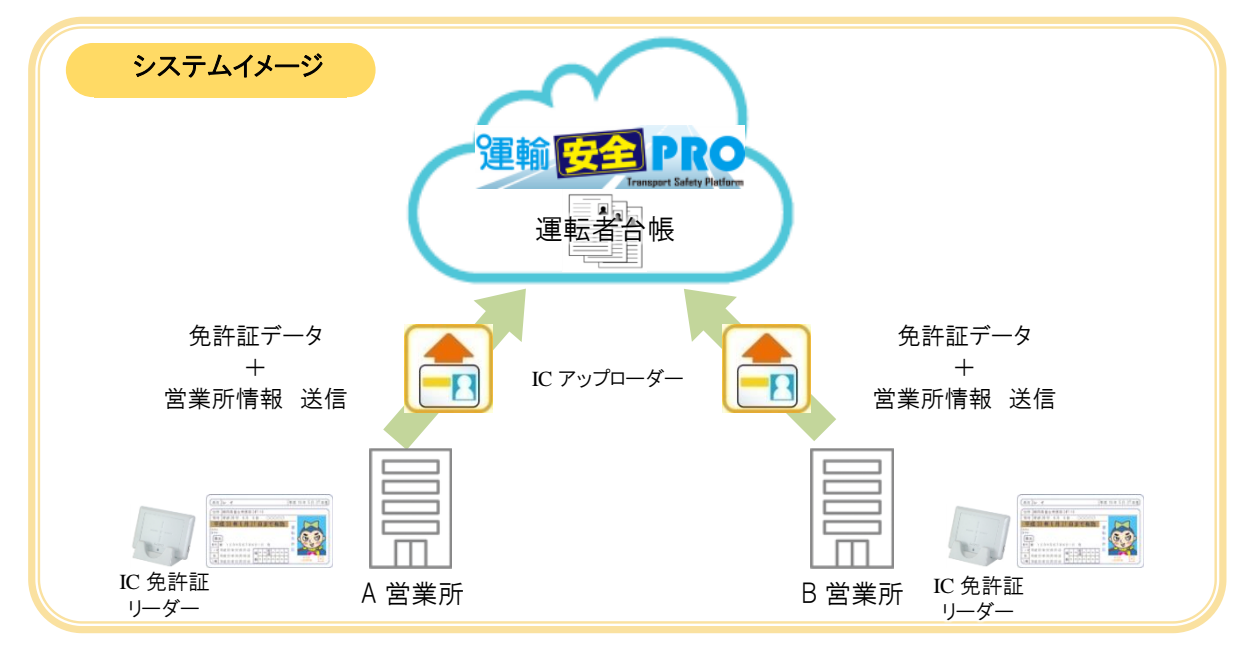

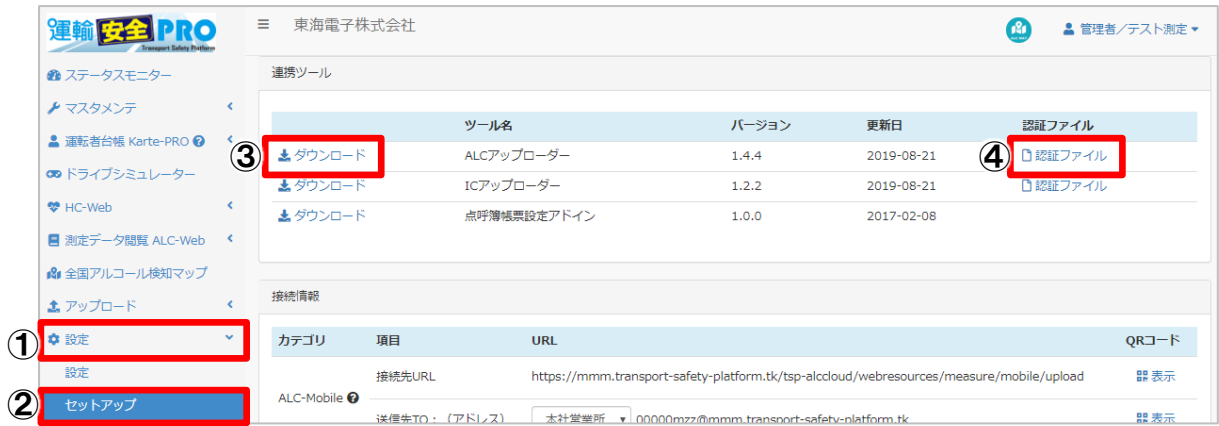

- ① メニューの「設定」をクリックします。
- ② 「セットアップ」をクリックします。右側にダウンロードできる設定ツールが表示されます。
- ③ IC アップローダー横の「ダウンロード」をクリックし、インストーラーをダウンロードしてください。
- ④ 「認証ファイル」をクリックし、営業所のファイルをダウンロードしてください。

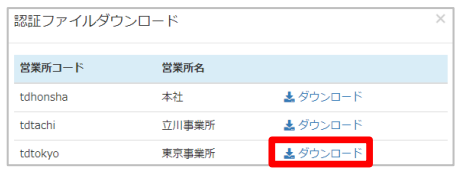

※ダウンロード先の指定はありません。デスクトップ等任意 の場所へダウンロードしてください。

⑤ ③でダウンロードした「ICUploaderSetup.msi」をダブルクリックし、セットアップを進めます。

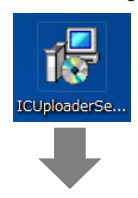

※インストール前にユーザ権限が「管理者(Administrator)」 であることを確認してください。

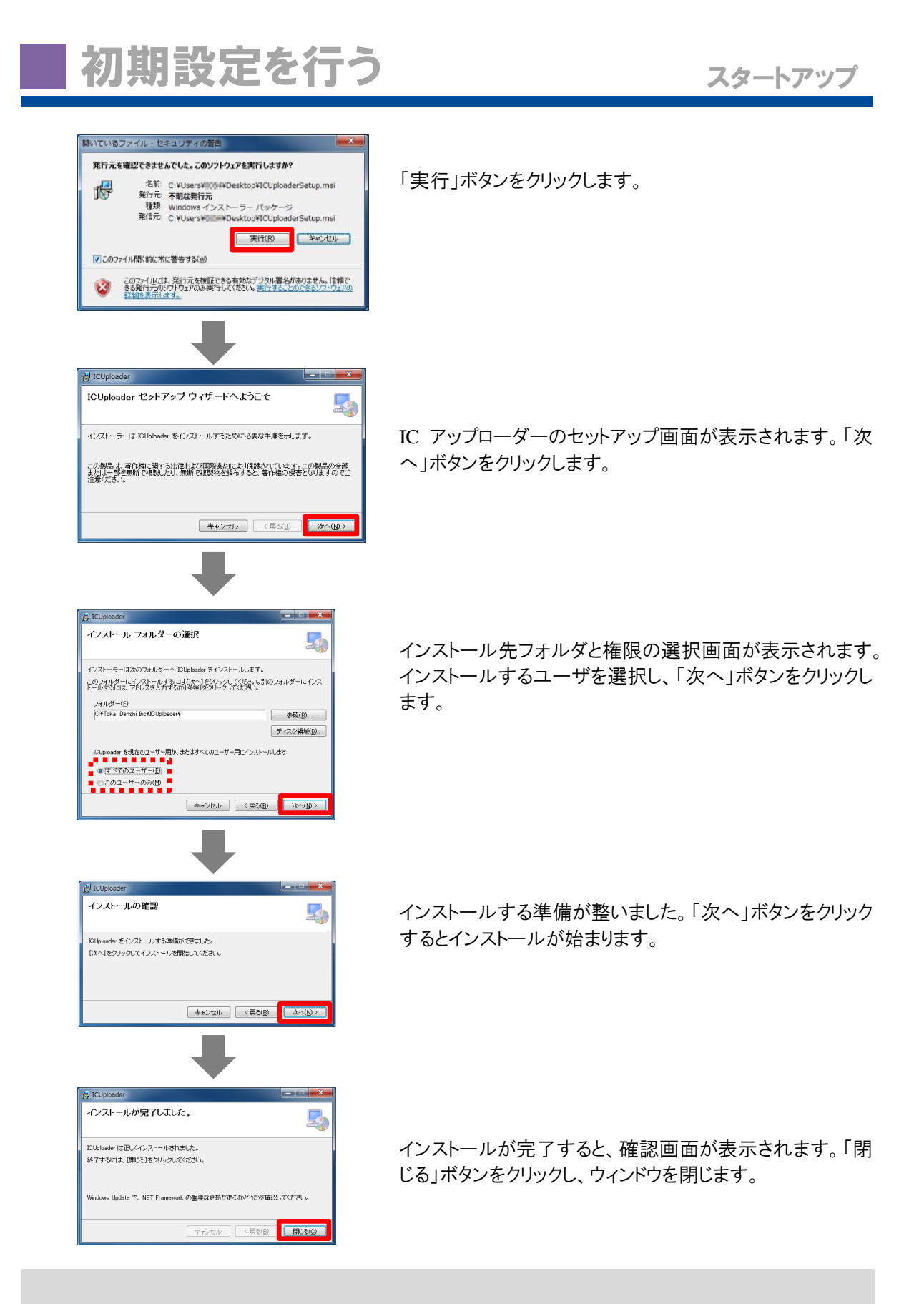

IC 免許証リーダー自体のセットアップが完了していない場合は、IC アップローダーのインストー ル時に作成された「ICUploader」フォルダ内の「driver」にある IC 免許証リーダーのドライバーを 使用し、セットアップを行ってください。

※「PR-700」は免許証リーダーの型番です。必ず IC 免許証リーダー裏側に記載されている型 番を確認し、対応しているドライバーを使用してセットアップを行ってください。

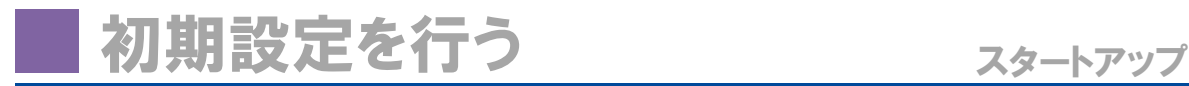

⑥ デスクトップに作成された IC アップローダーのショートカットをダブルクリックします。

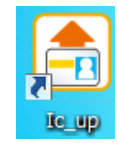

⑦ 認証設定を行います。

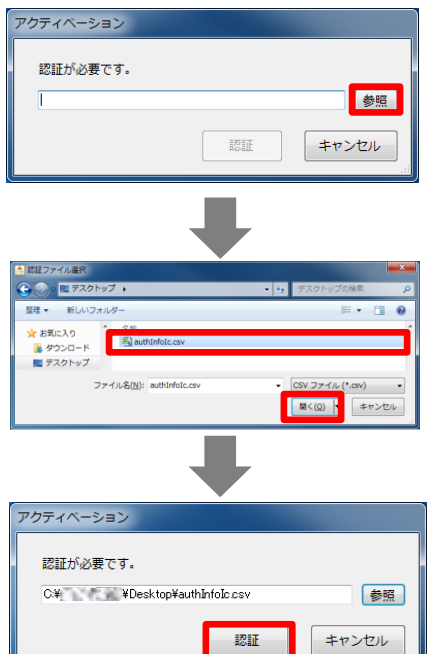

認証画面が表示されます。「参照」ボタンをクリックします。

「④」でダウンロードした認証ファイル「authInfoIc.csv」を選 択し、「開く」ボタンをクリックします。

「認証」ボタンをクリックすると認証ファイルが読み込まれ、 認証が完了しウィンドウが閉じられます。読み込まれた認 証ファイルは自動的に削除されます。

⑧ IC 免許証リーダーを接続し、ポート設定を行います。

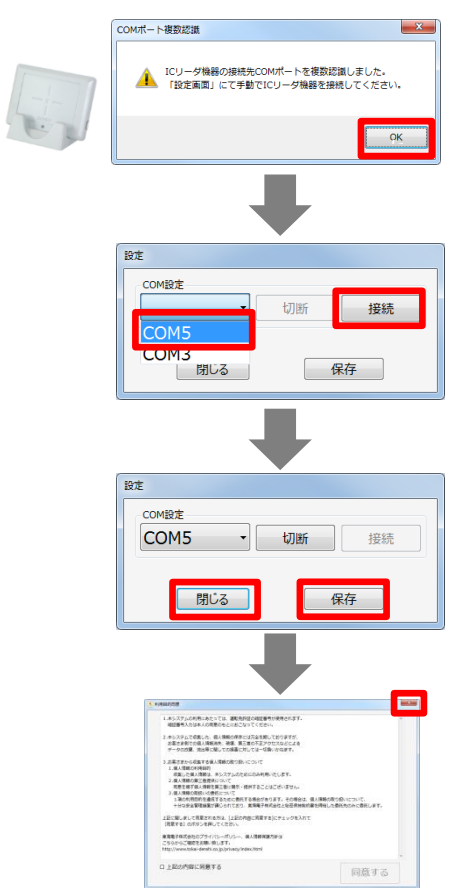

認証終了後、または IC アップローダーを初めて起動させ た場合、COM 設定を行う必要があります。IC 免許証リー ダーを PC に接続します。複数の COM ポートが存在する 場合、左記画面が表示されます。「OK」ボタンをクリックし ます。

プルダウンメニューから IC 免許証リーダーが接続されてい る COM ポートを選択し、「接続」ボタンをクリックします。

「保存」ボタンをクリックし、COM 設定保存後、「閉じる」ボ タンをクリックし設定を終了します。

設定終了後、利用目的同意画面が表示されます。「×」 ボタンをクリックすると IC アップローダーが終了します。

# 新規ユーザ登録を行う スタートアップ

新規ユーザ登録は、下記2つの方法でできます。

- トマスタメンテ ………… 企業管理者権限ユーザのみ使用できるメニューです。全てのユ ーザの権限を変更することができます。 . . . . . . . . . . . . . 企業管理者・運行管理者権限ユーザが使用できるメニューです。 ▲ 運転者台帳 Karte-PRO 2
	- 運転者台帳から新規登録した場合、権限は全て運転者になりま す。ここでは、「運転者台帳から手入力でユーザ登録を行う」 (P.16 参照)方法、「IC アップローダーからユーザ登録を行う」 (P.18 参照)方法を説明します。

# <span id="page-13-0"></span>マスタメンテからユーザ登録を行う

マスタメンテからのユーザ登録は企業管理者権限のみ登録可能です。

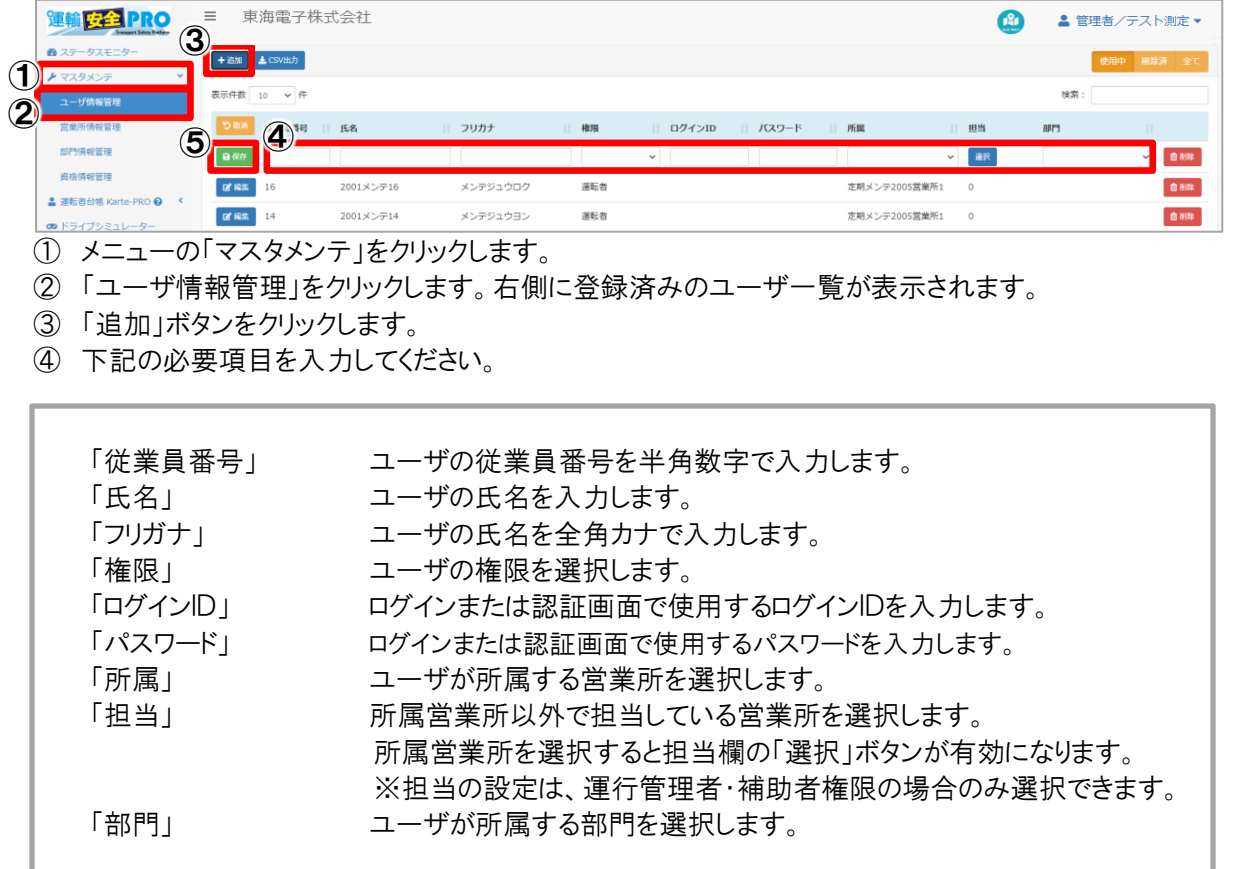

⑤ 入力後、内容を確認し「保存」ボタンをクリックすると、登録が完了します。

### <span id="page-14-0"></span>マスタメンテからユーザ登録内容を編集する

既に登録した内容を編集する場合は、編集したいユーザを選択し編集モードへ切り替え編集し保存す ることで変更できます。マスタメンテから変更した内容は運転者台帳でも反映されます。

① 既に登録した内容を編集する場合は、該当ユーザ横の「編集」ボタンをクリックします。

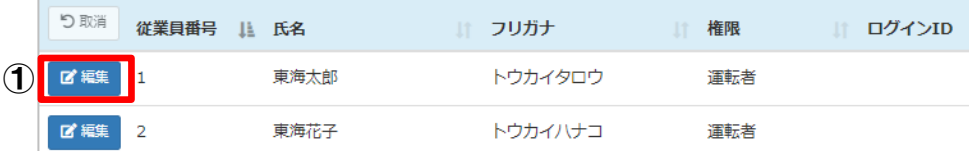

② 内容を編集します。

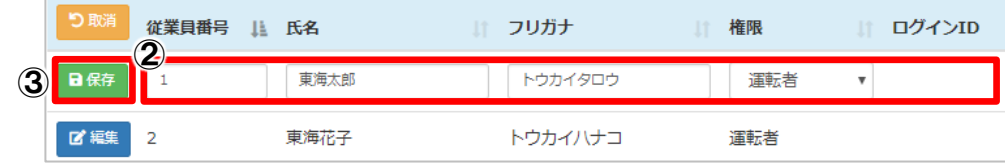

③ 修正後、内容を確認し「保存」ボタンをクリックすると、登録が完了します。

### ユーザ権限の種類

マスタメンテで設定できる権限は、「企業管理者」「運行管理者」「補助者」「運転者」の4つ です。

#### 企業管理者

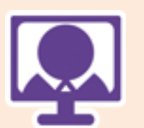

全営業所のデータ閲覧・ユーザ登録・権限変更等、運輸安全 PRO に関す るすべての操作を行うことのできる権限です。また、「企業管理者からのお 知らせ」に全営業所へ伝達させる事項を入力することで、同企業内で情報 共有することができます。

※初期ログインアカウント(従業員番号:99999999)の権限は企業管理者で す。このアカウントの権限の変更・削除はできません。

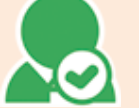

### 運行管理者

所属営業所・担当営業所のデータ閲覧・登録・変更ができる権限です。

補助者 所属営業所・担当営業所のデータ閲覧・登録・変更ができる権限です。

### 運転者

マスタデータ登録としての権限です。PC 版のログインや操作はできません。 スマートフォンサイトではログイン可能で、契約したコンテンツを利用すること ができます。

<span id="page-15-0"></span>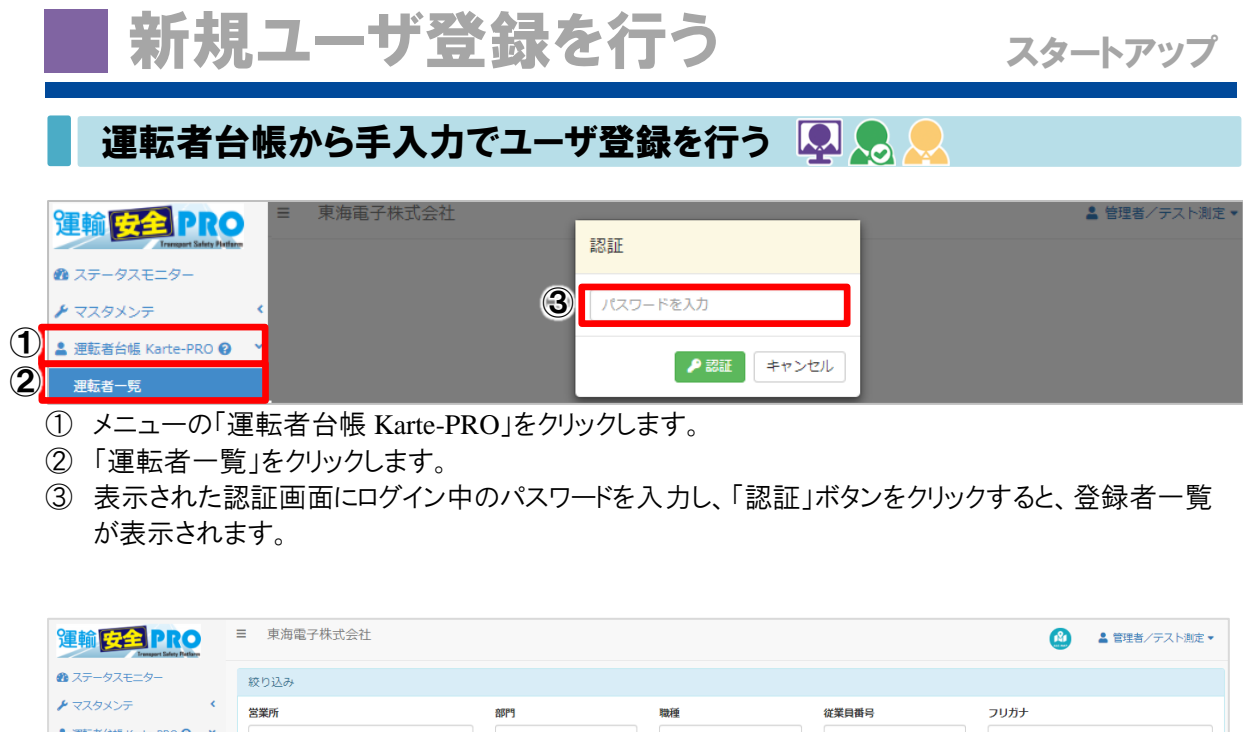

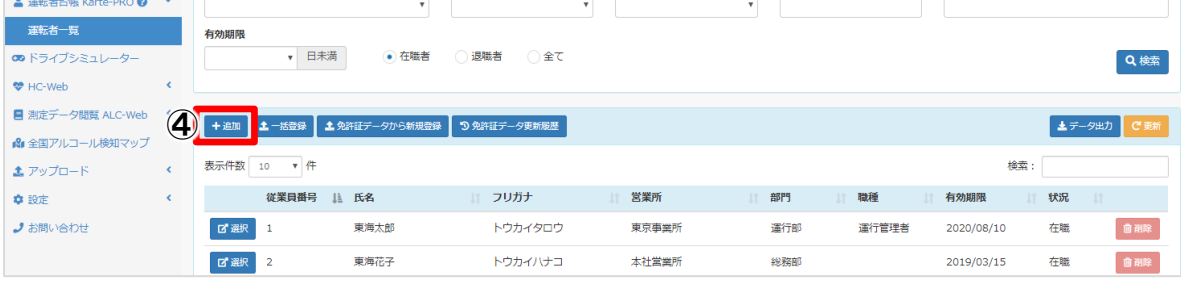

「追加」ボタンをクリックし新規登録を行います。

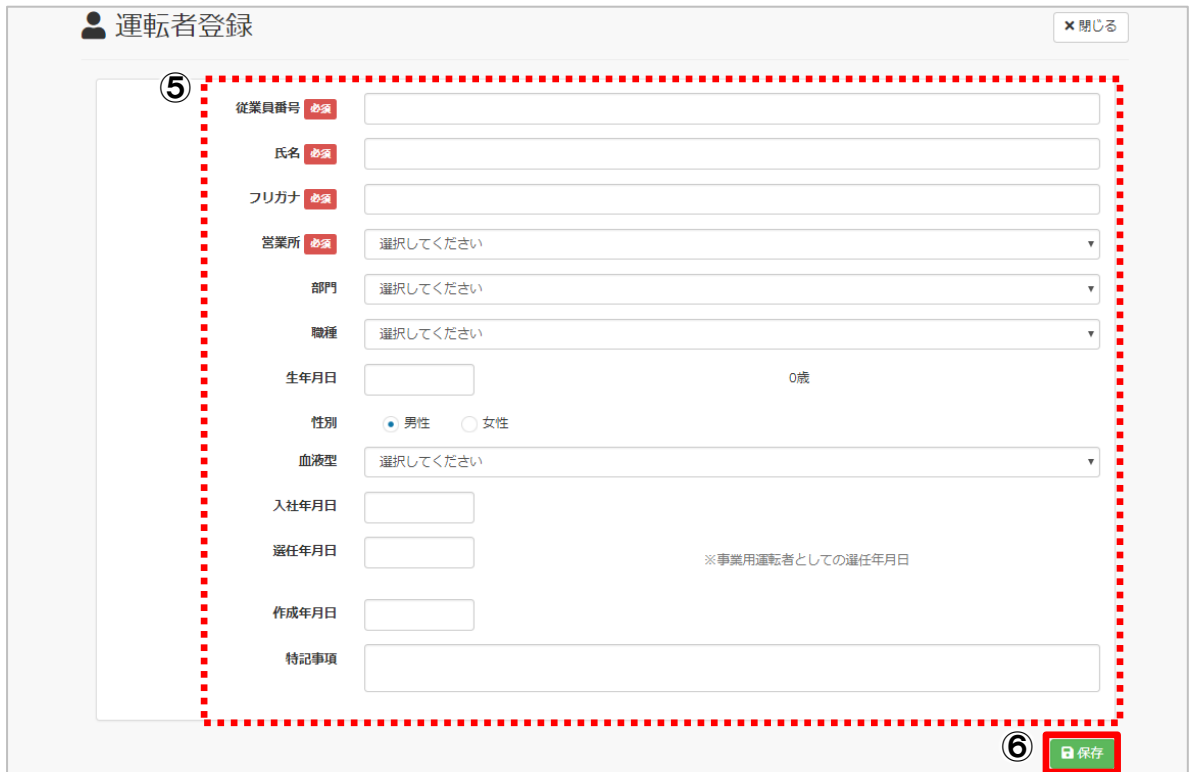

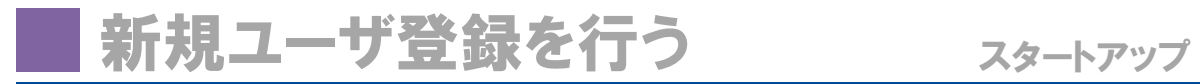

⑤ 下記の必要項目を入力してください。

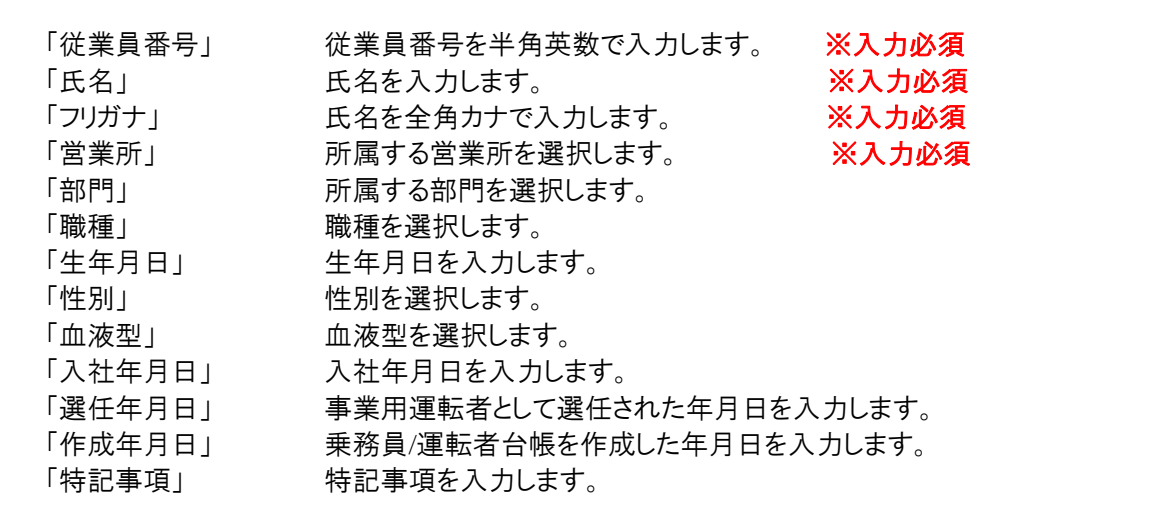

⑥ 入力後、内容を確認し「保存」ボタンをクリックすると、登録が完了し新規登録画面に戻ります。続けて 入力する場合はそのまま入力をし、終了する場合は右上「閉じる」ボタンを押してください。登録画面 が閉じます。

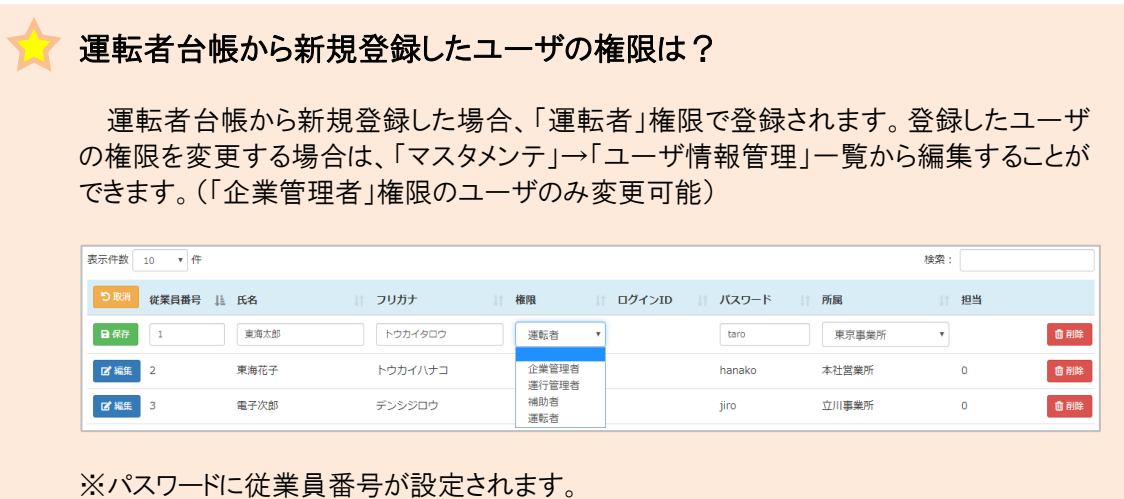

<span id="page-17-0"></span>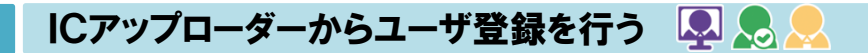

① IC アップローダーのアイコンをダブルクリックします。

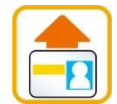

IC アップローダーが起動すると、タスクバーにアイコンが表 示されます。

② 利用目的を確認し、問題なければ同意します。

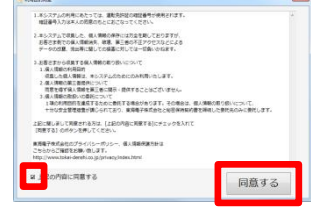

利用目的の内容を確認し、「□上記の内容に同意する」に チェックを入れ、「同意する」ボタンをクリックします。

③ 「免許証を置いてください」表示後、免許証を免許証リーダーに置きます。

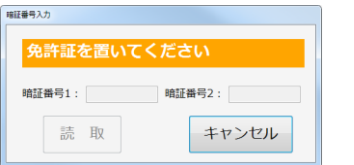

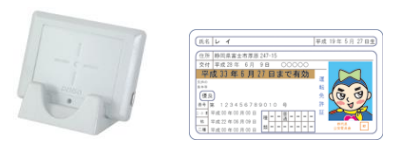

④ 「暗証番号1・2」を入力し、読取します。

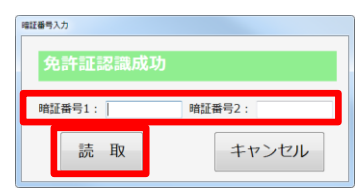

免許証を免許証リーダーに置くと、「免許証認証成功」に 文字が切り替わります。暗証番号1・2を入力し、「読取」ボ タンをリックします。

※暗証番号1のみでも読み取りすることができますが、読 込情報に制限がかかります。

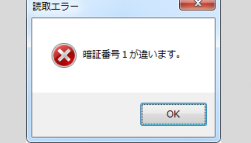

※暗証番号の照合に 3 回続けて失敗すると、IC チップからの情報読取がロ ックされます。照合失敗回数は IC チップに記録され、照合が成功するまで 0 回に戻りません。ご注意ください。ロックされた場合は、最寄りの警察署ま たは免許センター等で解除をしてください。

⑤ 免許証情報を送信します。

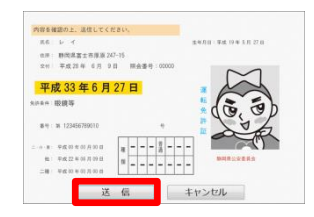

読取に成功すると免許証情報が表示されます。「送信」ボ タンをクリックし、運輸安全 PRO にデータを送信します。送 信した免許証情報は、免許証リーダーに設定された営業 所情報とともに運輸安全 PRO の運転者台帳へ入ります。

⑥ 「運転者台帳 Karte-PRO」の「運転者一覧」の中の「免許証データから新規登録」をクリックします。

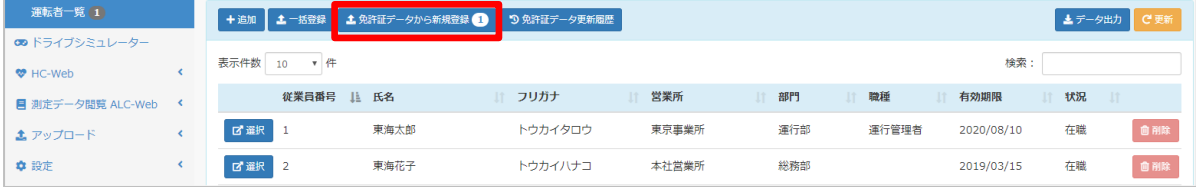

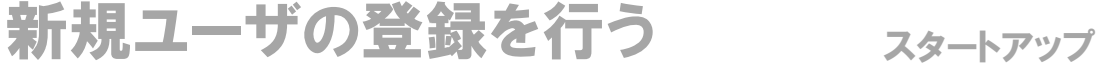

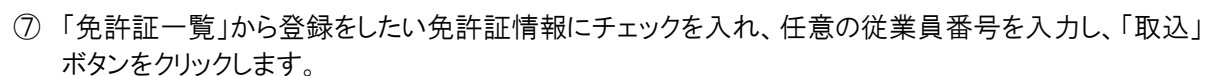

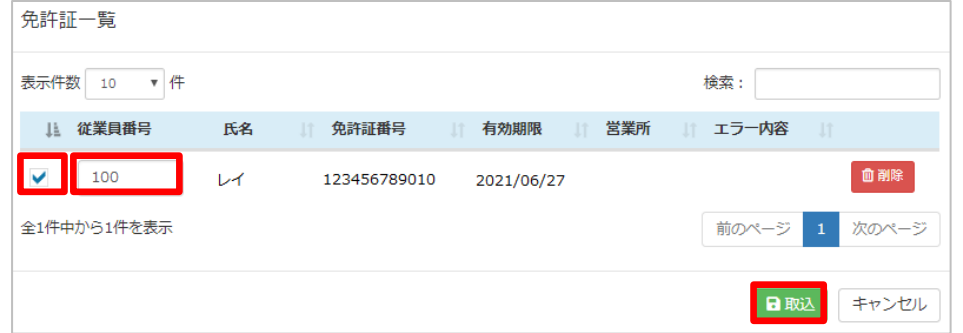

※既に登録済みの従業員番号を入力した場合は、重複エラーが表示され登録できません。登録済みの ユーザに免許証情報を読み込ませる場合は、P.24 を参照ください。

免許証に登録されている氏名や住所に登録できない文字が含まれている場合、登録できない 文字が「〇」に置き換わります。一旦取込を行い、運転者台帳の個人ページで該当の文字を修 正してください。

⑧ 登録が完了され、ダイアログが閉じます。一覧の「更新」ボタンをクリックすると、画面が更新され新しく 登録したユーザが表示されます。免許証情報以外を登録する場合は、該当のユーザを選択し、編集 してください。

### 免許証情報が画面に反映される場合

IC 免許証を使用して登録した場合、運転者台帳の左上に免許証の色(グリーン・ブルー・ ゴールド)と残りの免許期限が表示されます。また、免許証管理の「更新履歴」にも「IC」とマ ークが表示されます。

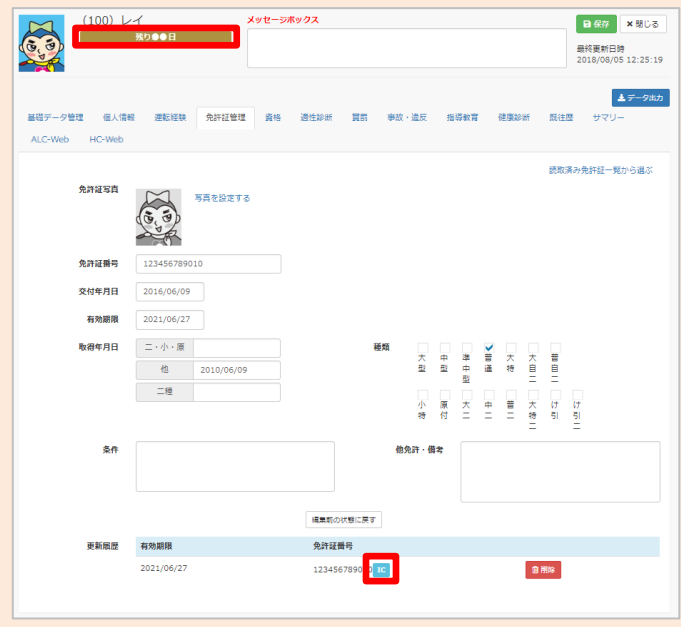

ただし、IC 免許証で登録しても「免許証管理」タブ内の情報を変更した場合は免許証の色と 残日数、IC マークは表示されなくなります。

# 運転者台帳を編集する 運用編

新規登録後、運転者台帳に必要なその他の項目を登録することができます。各項目の入力完了後、 運転者台帳右上の「保存」ボタンをクリックすることで、入力内容を保存することができます。

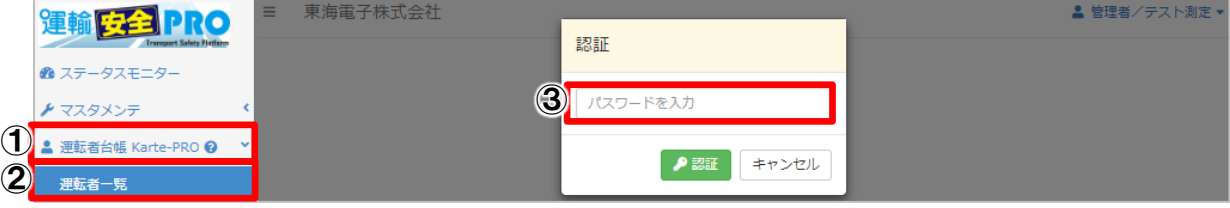

- ① メニューの「運転者台帳 Karte-PRO」をクリックします。
- ② 「運転者一覧」をクリックします。
- ③ 表示された認証画面にログイン中のパスワードを入力し、「認証」ボタンをクリックすると、登録者一覧が 表示されます。

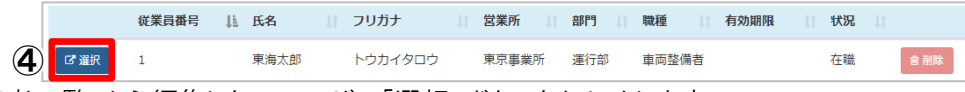

- ④ 「運転者一覧」から編集したいユーザの「選択」ボタンをクリックします。
- ⑤ 変更したい項目を編集し、「保存」ボタンをクリックすると変更が完了します。

<span id="page-19-0"></span>運転者台帳に追加情報を登録する 288

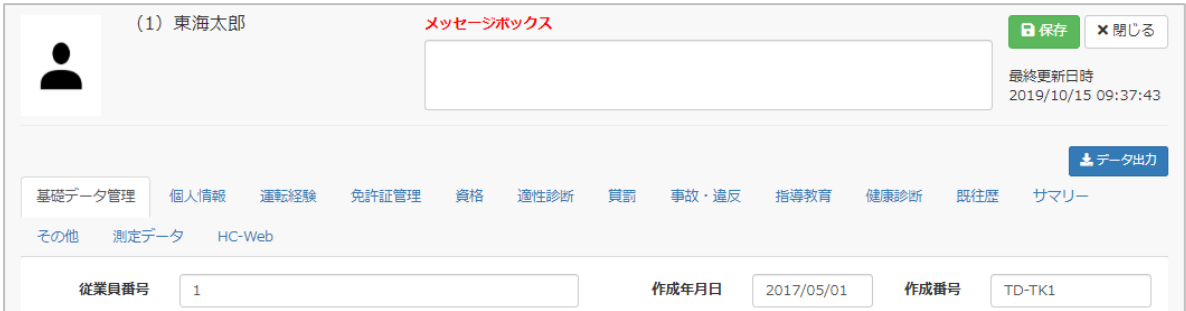

下記内容を登録することができます。

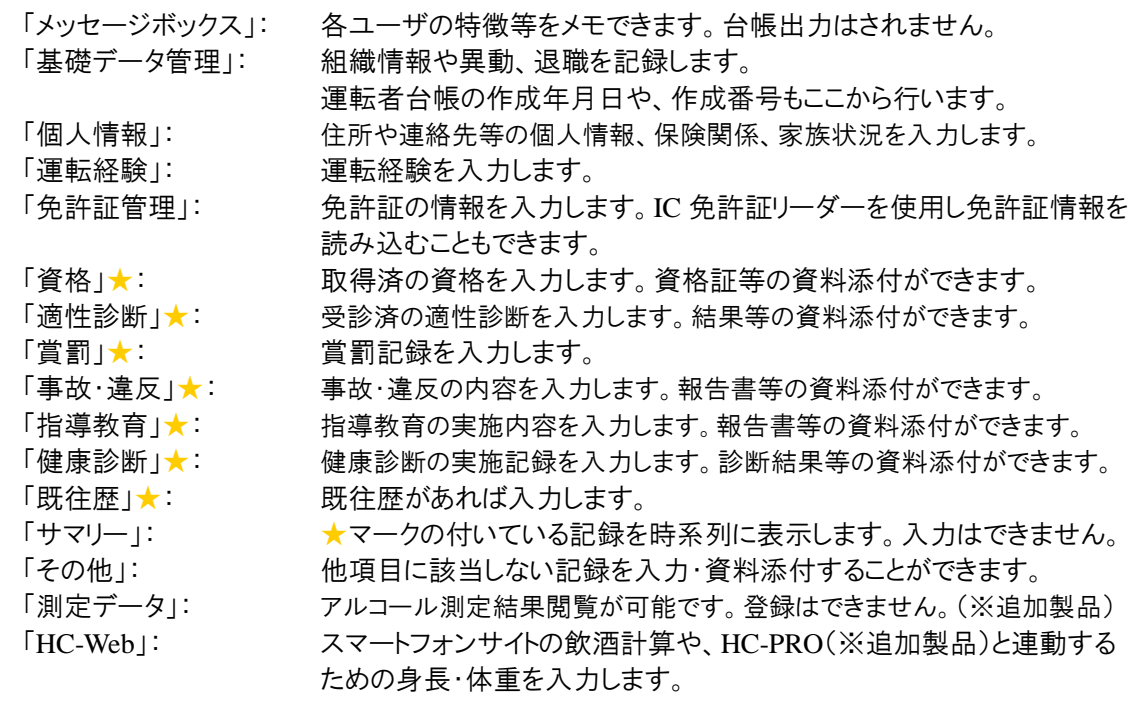

※アップロードする資料のファイルサイズは 5MB 以内のものにしてください。

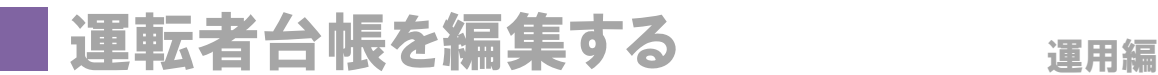

<span id="page-20-0"></span>基礎データ管理を入力する

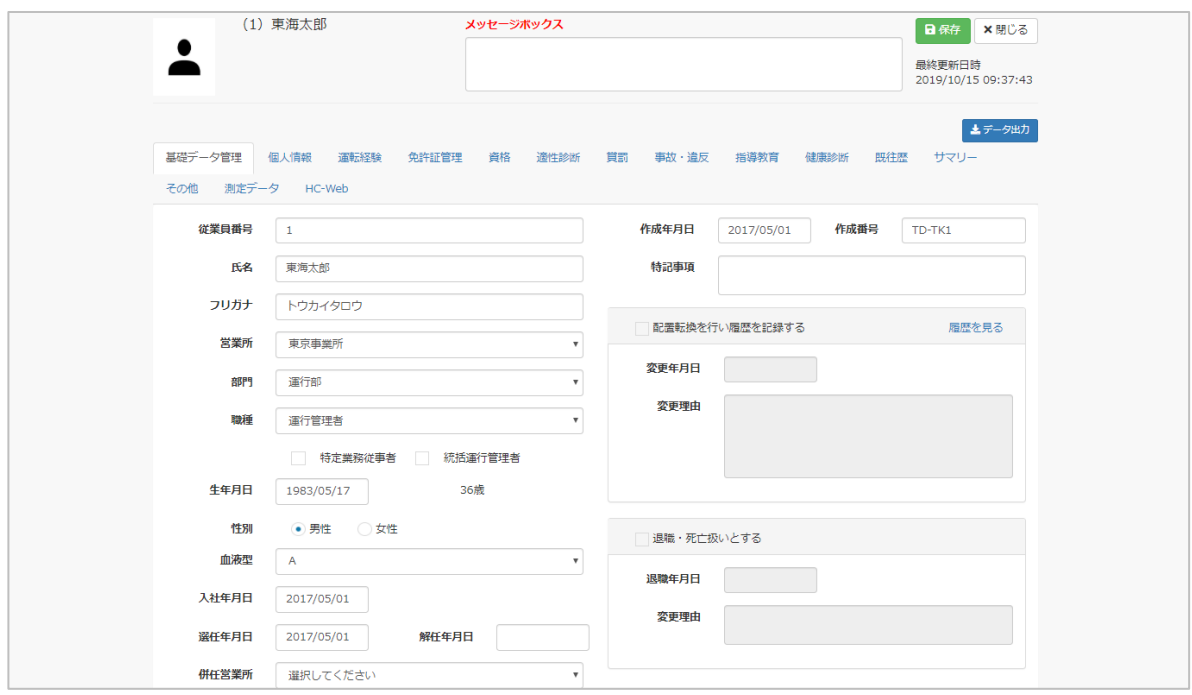

※統括運行管理者は、マスタメンテの権限が「運行管理者」だった場合にのみ表示されます。 ※配置転換の履歴を残す場合や、退職・死亡扱いにする場合は、各項目横のチェックボックスにチェック を入れないと入力ができません。詳細は下記参照ください。

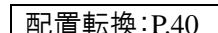

退職・死亡扱い設定:P.30 |併任設定:P.42

<span id="page-20-1"></span>個人情報を入力する 图88

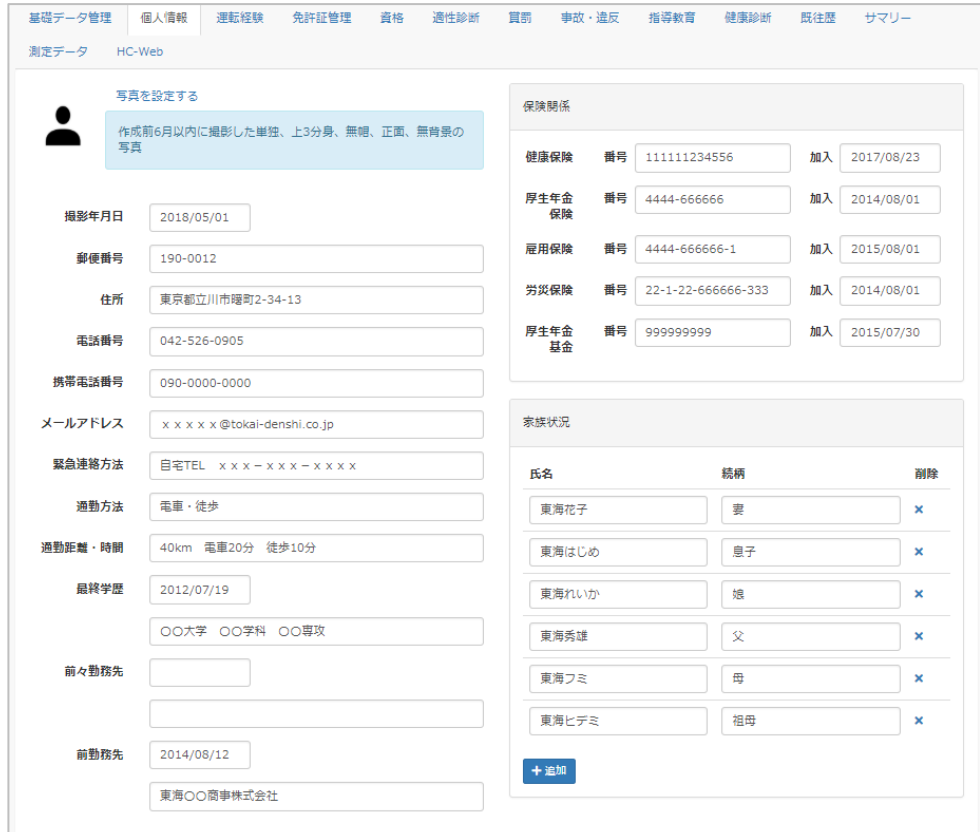

### 運転者台帳の写真を設定する

① 「個人情報」タブをクリックし、「写真を設定する」をクリックします。

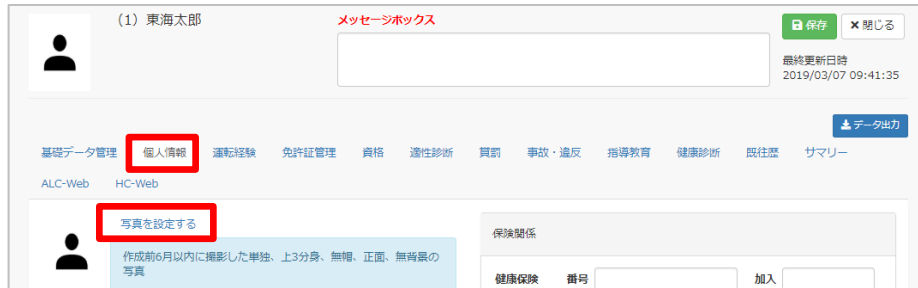

② 「設定」ダイアログが表示されます。

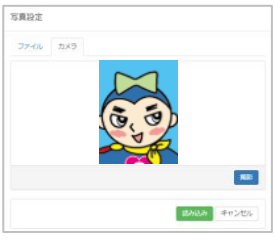

下記 2 つの方法で写真の設定を行うことができます。

イ)画像ファイルを読み込ませる ロ)PC に接続されたカメラで撮影し読み込ませる

イ) 画像ファイルを読み込ませる場合

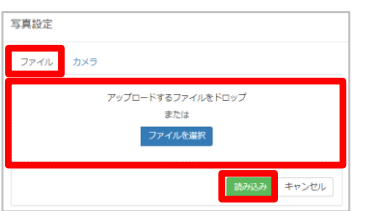

「ファイル」タブをクリックし、アップロードするファイルをドロ ップするか、「ファイルを選択」ボタンをクリックし任意のフ ァイルを選択し「読み込み」ボタンをクリックし、アップロー ドしてください。写真設定ダイアログが閉じます。

#### ロ) PC に取り付けられたカメラでその場で撮影し設定する場合

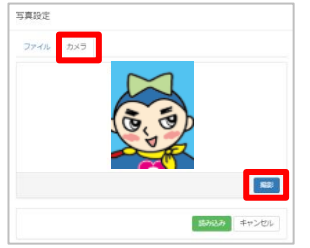

「カメラ」タブをクリックし、「撮影」ボタンをクリックします。 撮影した写真を確認し、「読み込み」ボタンをクリックし、 撮影したファイルをアップロードしてください。写真設定ダ イアログが閉じます。

※「カメラ」が表示されない場合は、google chrome の設 定でカメラを許可する必要があります。

③ 設定を保存します。

反映された写真で問題なければ、右上「保存」ボタンをクリックすると運転者台帳の写真として保 存されます。

※「免許証管理」内の免許証写真とは異なります。ご注意ください。 ※顔認証を利用している場合に日次締を過ぎることによって認証元写真としても登録されます。

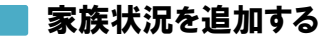

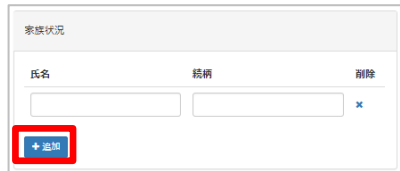

- ① 家族状況を追加する場合は、「追加」ボタンをクリッ クします。
- ② 氏名・続柄を入力します。

※削除する場合は、削除「 \* 」をクリックしてください。

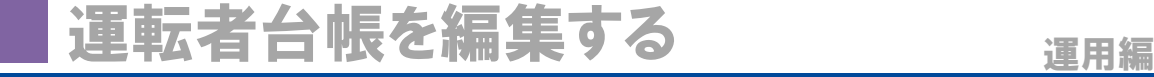

<span id="page-22-0"></span>運転経験を入力する 図88

運転経験は運転者台帳から入力・確認することができます。入力した内容は、それぞれの経験期間を 集計し、表示することができます。更に車両種別を編集・追加することによって細かく記録に残すことがで きます。

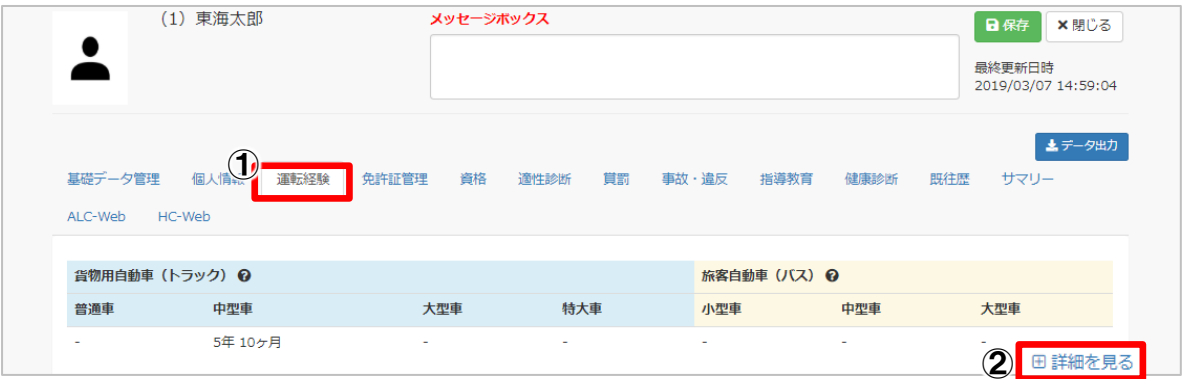

① 「運転経験」タブをクリックすると、入力した運転経歴の集計結果が表示されます。 ② 「詳細を見る」をクリックすると詳細が表示されます。

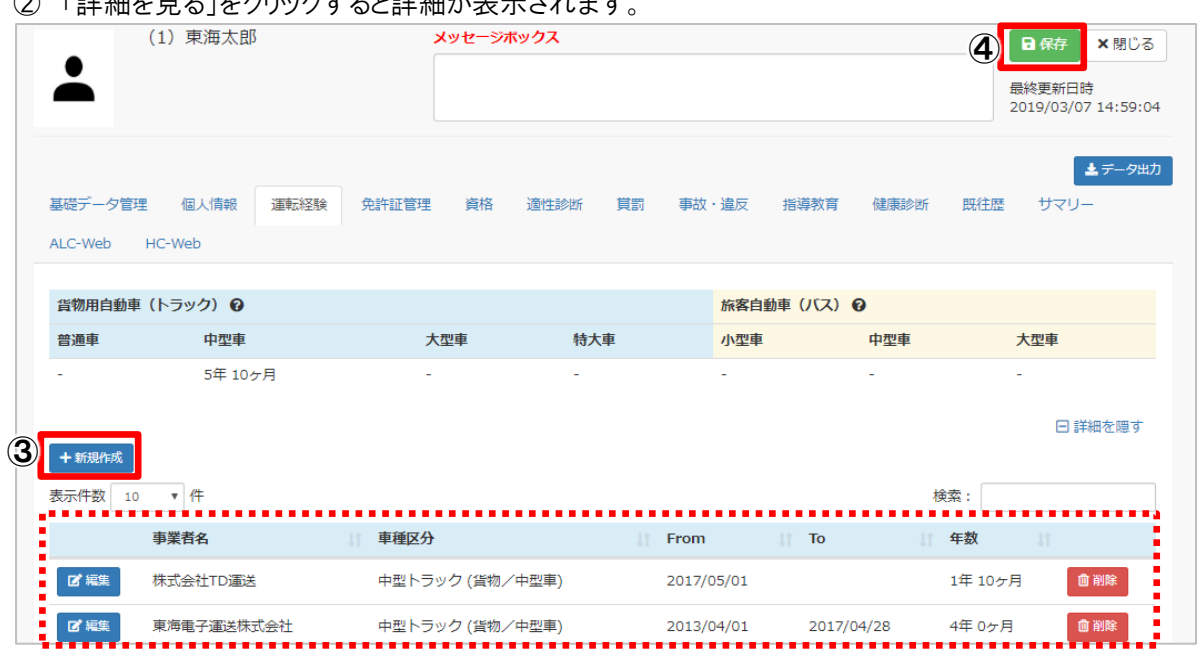

③ 経歴を追加する場合は、「新規作成」ボタンをクリックし入力します。

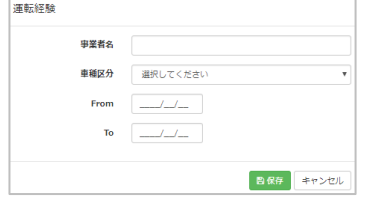

事業者名: 運転していた事業者名を入力してください。 車種区分: 設定した車両区分を選択してください。 From: 運転開始年月日を入力してください。 To: 運転終了年月日を入力してください。 ※現在も継続して運転している場合は、「To」を未入力で登録してください。経過 する毎に運転経験が加算されます。

④ 入力後、内容を確認し「保存」ボタンをクリックすると、登録が完了します。

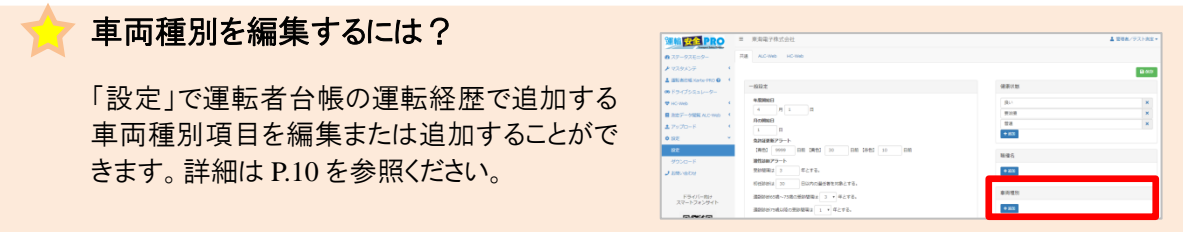

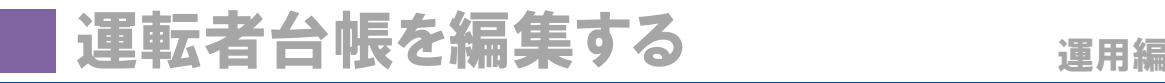

### <span id="page-23-0"></span>免許証情報を追加する ロスタイム

既に登録済みのユーザに免許証情報を追加することができます。免許証情報の追加には、下記 2 種 類の方法があります。

●手入力で免許証情報を追加する

●IC アップローダーを使用して免許証情報を追加する

### ■ 手入力で免許証情報を追加する

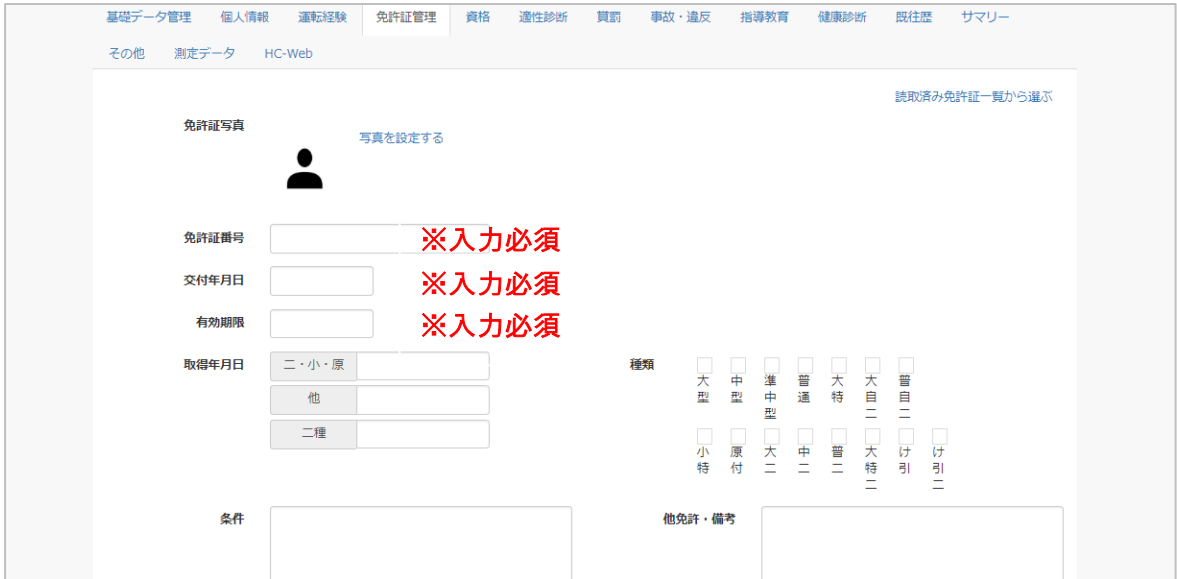

- ① 免許証情報番号(入力必須)、交付年月日(入力必須)、有効期限(入力必須)、取得年月日、条 件、他免許・備考を入力します。
- ② 免許証取得種類をチェックします。

### ■ICアップローダーを使用して免許証情報を追加する

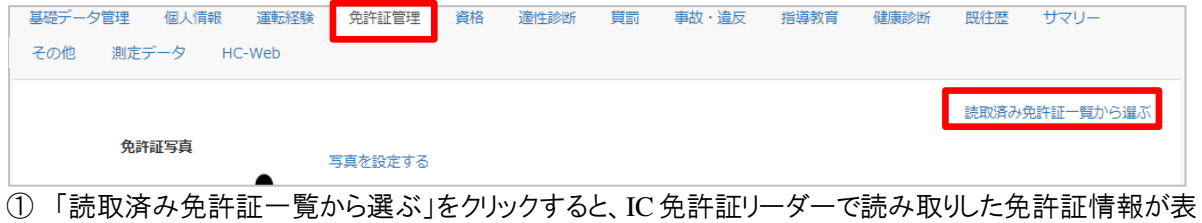

示されます。

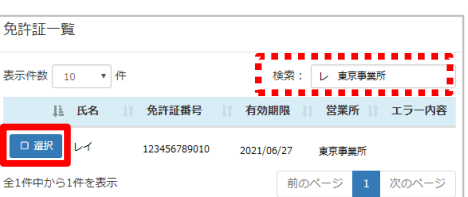

※免許証一覧の初期表示は免許証の氏名先頭1文 字+営業所名で検索されています。一覧上に表示さ れない場合は検索欄に入力されている文字を削除し てください。また、既に免許証の登録をしている場合 は、次項の「ICアップローダーを使用して免許証情報 を更新する」をご覧ください。

② 登録したい免許証情報の「選択」ボタンをクリックすると読み込まれます。

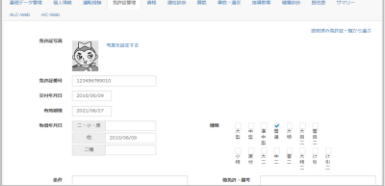

内容を確認し「保存」ボタンをクリックすると、登録が完了します。

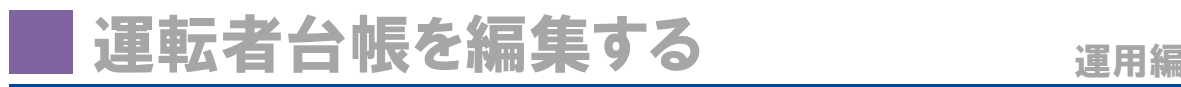

# <span id="page-24-0"></span>ICアップローダーを使用して免許証情報を更新する

既に登録されている免許証の情報を更新する場合は、IC アップローダーを使用し、情報を送信すること で既に登録されている免許証へ自動的に情報を上書き更新できます。

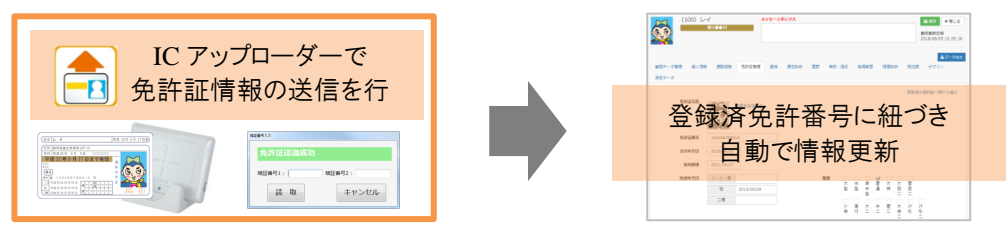

下記の方法により更新を確認することができます。

- ① ステータスモニターの免許証更新状況から黄色もしくは赤色の人数が減少しているか、または免許 証更新状況の「ダウンロード」をクリックし、赤色リストから更新を行った人がいなくなったか確認する
- ② 運転者台帳の運転者一覧の「免許証データ更新履歴」ボタンをクリックし、免許証の更新履歴を確 認する

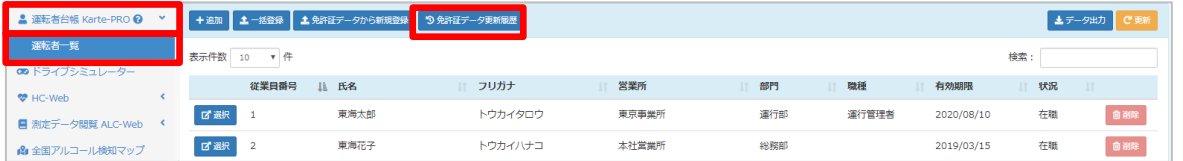

- イ) 運転台帳 Karte-PRO の運転者一覧を開きます。
- ロ) 「免許証データ更新履歴」ボタンをクリックします。
- ハ) 過去一か月分の免許証データ更新履歴が表示されます。

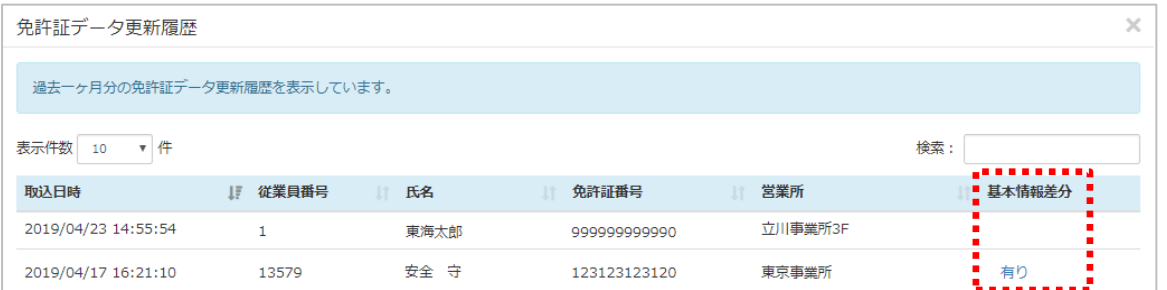

※基本情報差分とは、運転者台帳に登録されている氏名・フリガナ・住所と、取り込んだ免許証情報とで 差異があった場合、差分を表示させます。登録されている基本情報と相違がない場合、基本情報差分に は何も表示されません。

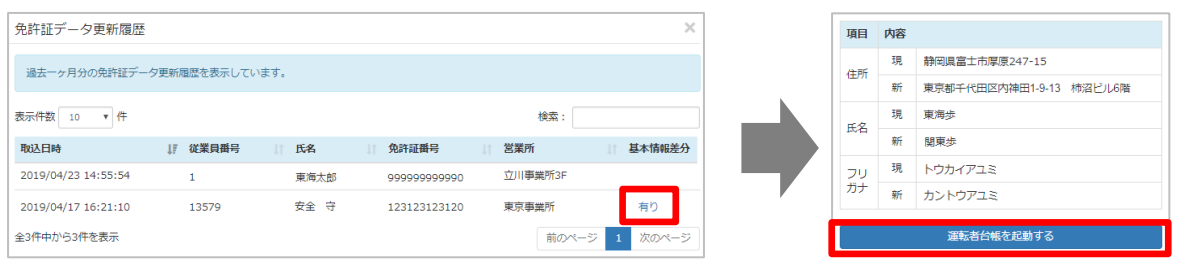

※運転者台帳内の免許証管理の情報は自動で更新されますが、基本情報差分で表示された項目の 自動変更は行われません。運転者台帳の情報を変更してください。「運転者台帳を起動する」ボタン をクリックすると、該当の運転者台帳が起動されます。

※退職、又は削除されたユーザの運転者台帳に紐づいた免許証情報が更新された情報と登録内容 に差分があった場合、基本情報差分内容は表示されません。

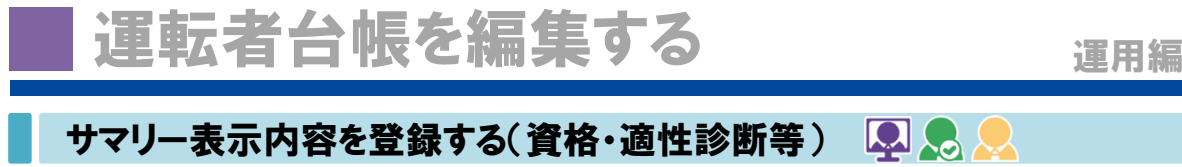

<span id="page-25-0"></span>サマリーに表示される、「資格」「適性診断」「賞罰」「事故・違反」「指導教育」「健康診断」「既往歴」を 入力します。

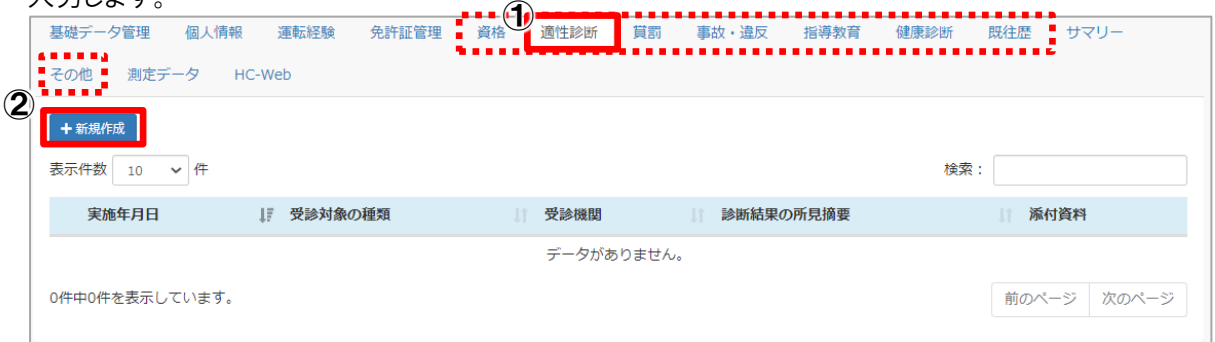

入力方法は同様の手順のため、ここでは例として適性診断として挙げます。

- ① 「適正診断」のタグをクリックします
- ② 「新規作成」ボタンをクリックします。

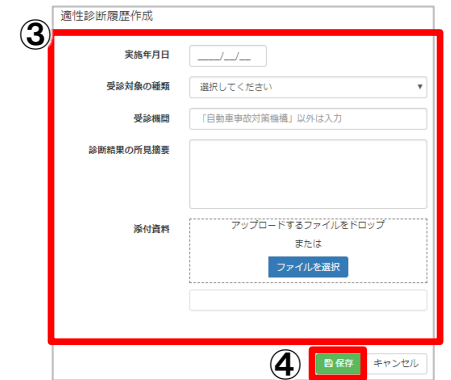

添付資料等がある場合は、「添付資料」欄にドラック&ド ロップするか、「ファイルを選択」からアップロードしてくだ さい。

※アップロードする資料のファイルサイズは 5MB 以内のものにし てください。

- ③ 登録内容を入力します。
- ④ 内容を確認し、「保存」ボタンをクリックしてください。

### ■その他を登録する

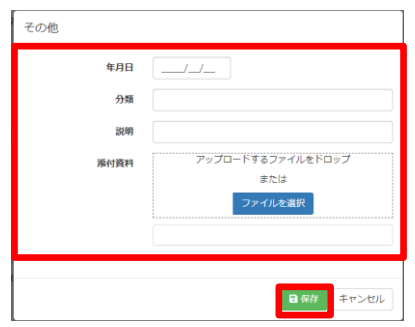

他項目に該当しない記録を入力・資料添付することが できます。 分類、説明に詳細を入力してご利用ください。

※サマリーには表示されません。

# 運転者台帳を出力する ファンス エンストランス

運転者台帳に登録したデータを運転者一覧または、選択した運転者編集画面に表示されている「デー タ出力」ボタンをクリックすると、CSV 出力または帳票出力することができます。

<span id="page-26-0"></span>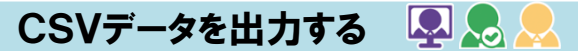

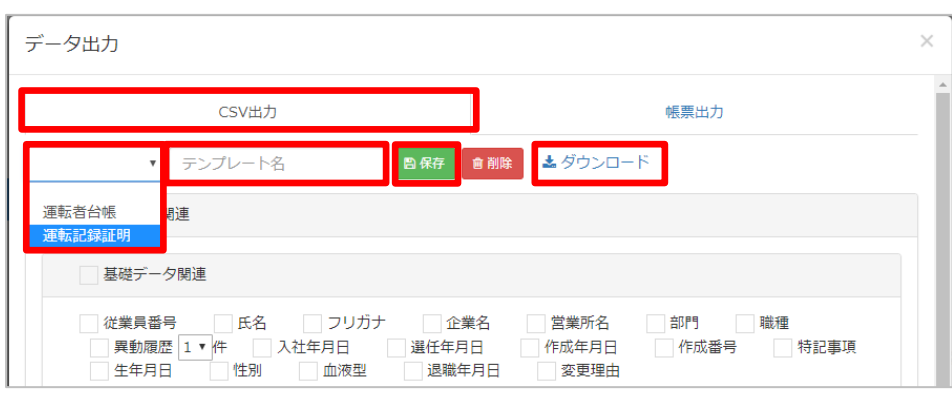

「CSV出力」タブをクリックします。

### ■テンプレートを作成する

頻繁に同じ内容のデータで出力する場合は、テンプレートに名前をつけ保存することで繰り返し使用するこ とができます。

- ① 出力したい項目にチェックを入れます。
- ② 「テンプレート名」に保存するテンプレート名を入力し、「保存」ボタンをクリックし保存します。 ※テンプレートが不要な場合は、リストを選択し「削除」ボタンをクリックすることで削除されます。

### ■ 作成したテンプレートから出力する

リストから作成済みのテンプレートを選択すると、設定された項目のデータを出力することができます。

- ① 作成済みのテンプレートを選択します。
- ② 「ダウンロード」をクリックすると、データが出力されます。

<span id="page-26-1"></span>帳票を出力する!

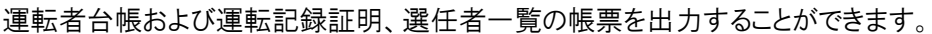

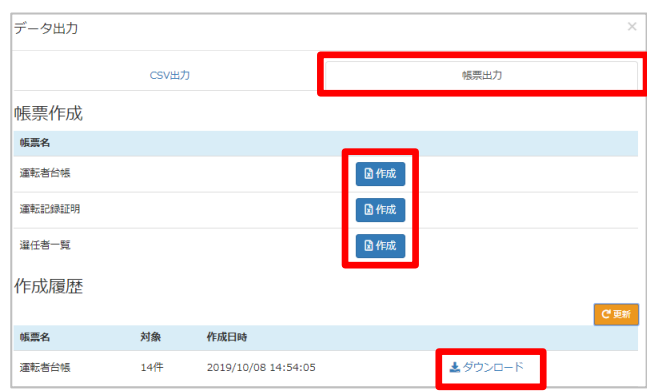

「帳票出力」タブをクリックしてください。

出力したいデータの「作成」ボタンをクリックし、 ダウンロードしてください。

「作成中」になることがあります、しばらくして から「更新」ボタンをクリックしてください。

※環境依存文字を使用している場合、帳票出力時に該当の文字を「〇」に置き換えて出力します。 ※運転証明申請書の作成の詳細は P.36 を参照ください。

※選任者一覧内の統括運行管理者に設定するは、マスタメンテのユーザ情報管理で「運行管理者」権 限で登録されているユーザの運転者台帳で、「基礎データ管理」タブ内の「統括運行管理者」にチェックを 入れ、保存する必要があります。

※統括運行管理者を含む選任者一覧の詳細は P.38 を参照ください。

# 権限変更・ログイン情報を確認する 運用編

### <span id="page-27-0"></span>権限の変更をする

登録済みのユーザの権限の変更は、マスタメンテで変更することができます。

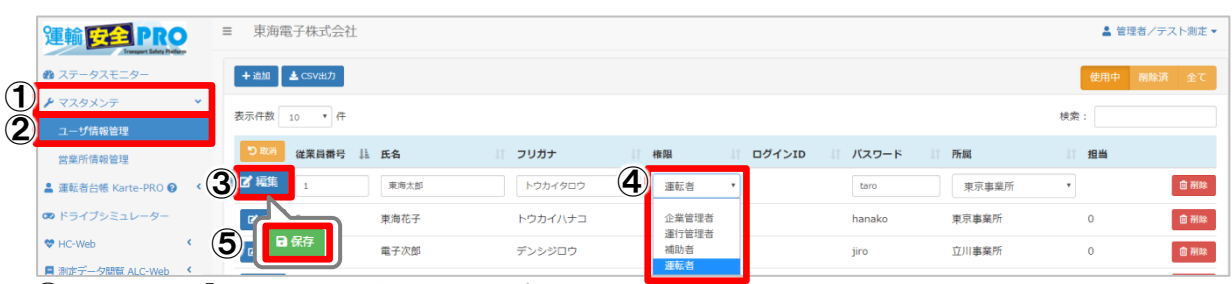

- ① メニューの「マスタメンテ」をクリックします。
- ② 「ユーザ情報管理」をクリックします。右側に登録済みのユーザ一覧が表示されます。
- ③ 権限を変更したいユーザの横の「編集」ボタンをクリックします。
- ④ 選択済みの「権限(運転者等)」をクリックし、別の権限を選択します。
- ⑤ 変更後、内容を確認し「保存」ボタンをクリックすると、変更が保存されます。

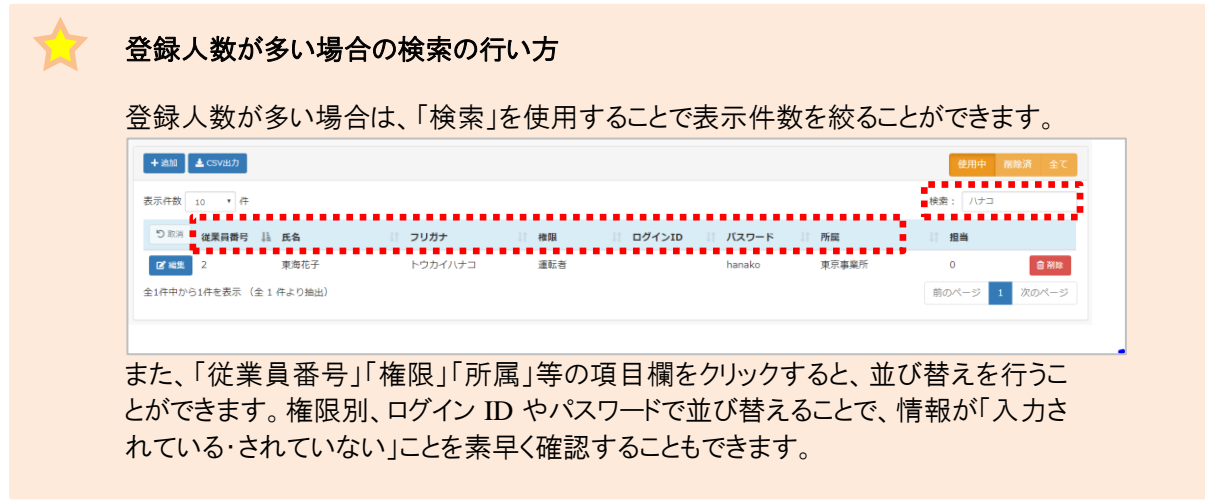

# <span id="page-27-1"></span>ログイン ID とパスワードを確認する 【2】

企業管理者や運行管理者、補助者はログイン IDとパスワードを設定する必要があります。ログイン IDや パスワードを確認する場合や、変更する場合は企業管理者のみが操作することができます。

- ① メニューの「マスタメンテ」をクリックします。
- ② 「ユーザ情報管理」をクリックします。右側に登録済みのユーザ一覧が表示されます。
- ③ 「検索」または「並び替え」機能を使用することで素早く確認することができます。

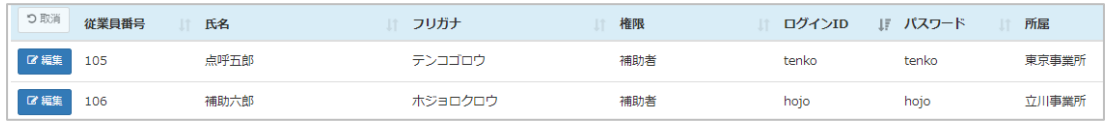

#### 「CSV 出力」ボタンを使用することで登録しているデータで出力することができます。

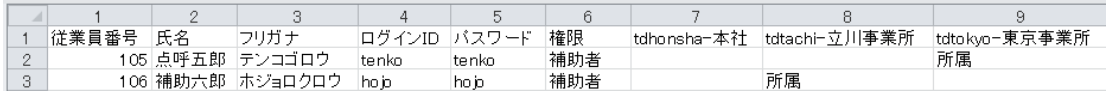

#### 複数のユーザを一括登録する 黒 & 運用編 複数のユーザを新規登録する場合は、運転者台帳から一括登録することができます。 ※運転者台帳から登録したユーザの初期権限は全て「運転者」です。登録後、マスタメンテから権限を変 更することができます。 ※一度に登録する人数は 5,000 人を目安にご使用ください。 ▲ 管理者/テスト測定 東海電子株式会社 運輸 安全 PRO 認証 8 ステータスモニター ③ パスワードを入力 ▶ マスタメンテ **1 ▲ 運転者台帳 Karte-PRO ❷** ●認証 キャンセル 2 運転者一覧 ① メニューの「運転者台帳 Karte-PRO」をクリックします。 ② 「運転者一覧」をクリックします。 ③ 表示された認証画面にログイン中のパスワードを入力し、「認証」ボタンをクリックすると、登録者一覧 が表示されます。 ④ ● 主加 <mark>エー括登録 エラ 免許証データから新規登録 9免許証データ更新履歴</mark> エデータ出力 表示件数 10 v 件 **検索:** 従業員番号 | 氏名 | フリガナ ■ 堂業所 1 右効期限 11 部門 || 職種 上 状況  $\mathbf{1}$ 【『選択』 東海太郎 トウカイタロウ 東京事業所 運行部 車両整備者 在職 會肖 ④ 「一括登録」ボタンをクリックします。 ⑤ フォーマットをダウンロードします。 アップロード 表示されたアップロード画面の「フォーマットをダウンロード」をク **5. フォーマットをダウンロ**<br>アップロードするファイルをドロップ リックし、一括登録用のフォーマット(CSV 形式ファイル)をダウ ンロードします。 17P3<br><mark>ELL</mark> ⑥ $\bigcirc$   $\bigcirc$

⑥ 一括登録するユーザ情報を入力します。

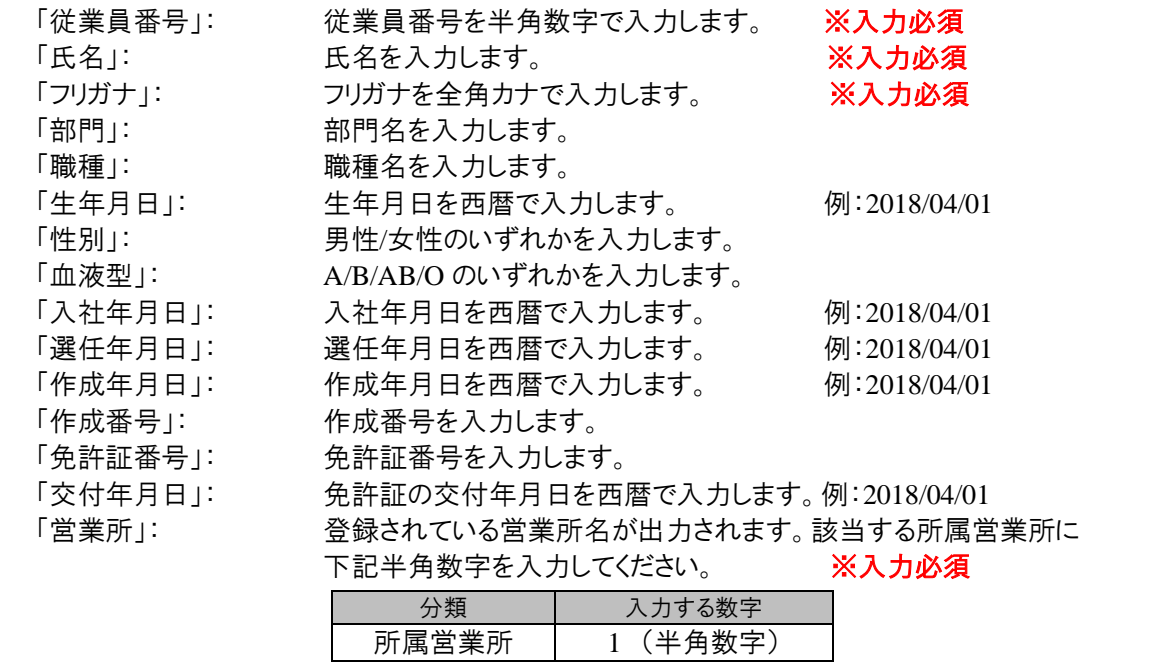

⑦ ⑥で作成したファイルを選択し「アップロード」ボタンをクリックすると、一括登録が完了します。

# ユーザの退職・削除・復元を行う 運用編

# <span id="page-29-0"></span>退職の設定する ロスター

登録済みのユーザが退職または死亡した場合、退職設定を行うことができます。退職設定を行ったユ ーザは「在職者」一覧からは消え、「退職者」一覧で表示されます。※データは消去されません。

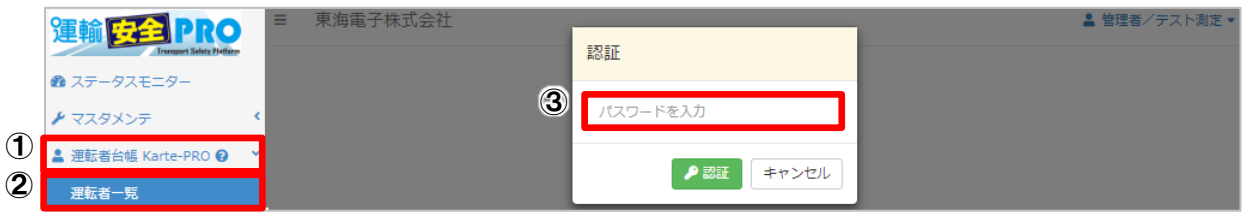

- ① メニューの「運転者台帳 Karte-PRO」をクリックします。
- ② 「運転者一覧」をクリックします。
- ③ 表示された認証画面にログイン中のパスワードを入力し、「認証」ボタンをクリックすると、登録者一覧が 表示されます。

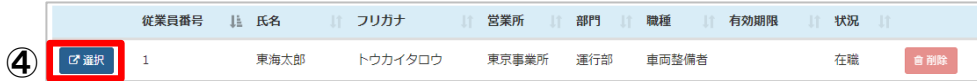

④ 「運転者一覧」から編集したいユーザの「選択」ボタンをクリックします。

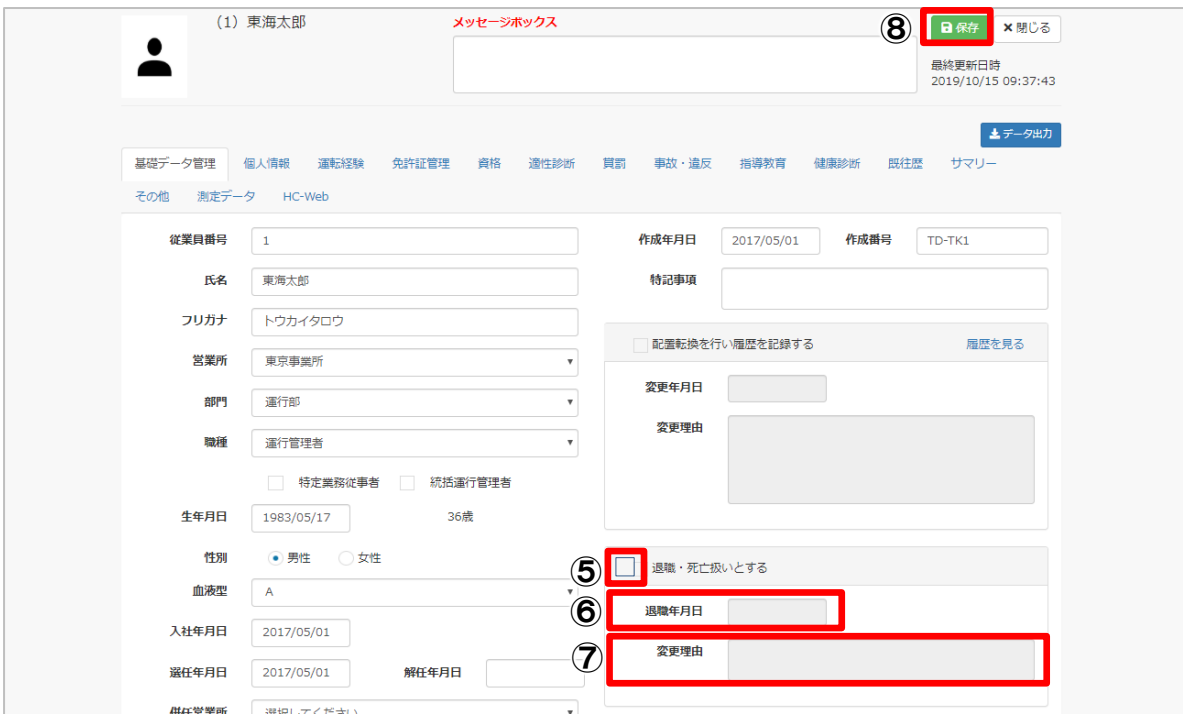

- ⑤ 「基礎データ管理」タブ内の「退職・死亡扱いとする」横のチェックボックスにチェックを入れます。 ※チェックを入れないと項目に入力することができません。
- ⑥ 「退職年月日」を入力します。
- ⑦ 「変更理由」を入力します。
- ⑧ 入力後、内容を確認し「保存」ボタンをクリックすると、退職設定が完了します。

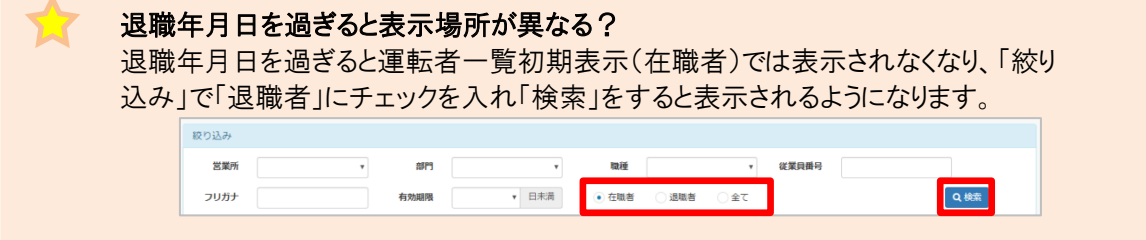

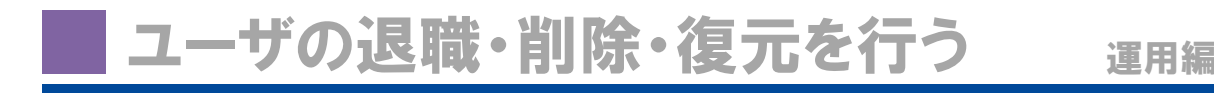

### <span id="page-30-0"></span>ユーザの削除をする

削除されたユーザは、マスタメンテのユーザ情報管理内の「削除済」一覧に表示されます。再度使用 する場合は、「復元」させることで使用することができます。完全に削除することはできません。 ユーザの削除は、下記2つの方法でできます。

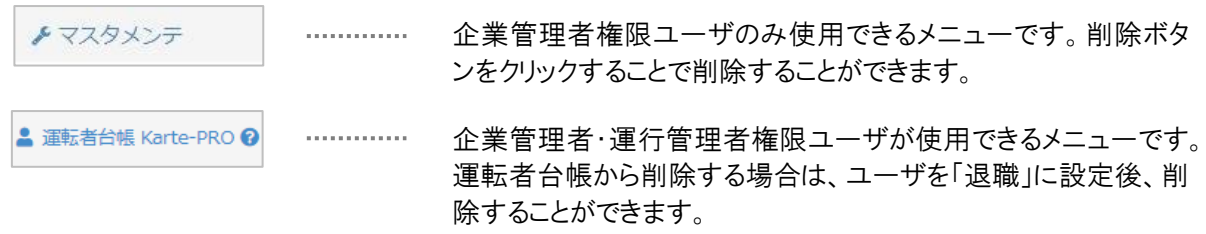

### ■マスタメンテからユーザを削除する

- ① メニューの「マスタメンテ」をクリックします。
- ② 「ユーザ情報管理」をクリックします。右側に登録済みのユーザ一覧が表示されます。
- ③ 削除したいユーザの横の「削除」ボタンをクリックします。
- ④ ユーザ削除画面が表示されます。削除して問題なければ「OK」をクリックし、削除が行われます。

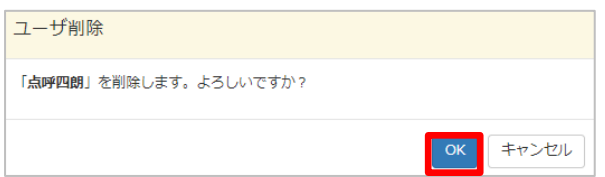

# 運転者台帳から削除をする

運転者台帳から削除を行う場合は、削除したいユーザを退職に設定させてから行う必要があります。

- ① 「ユーザ一覧」から削除したいユーザの「選択」ボタンをクリックします。
- ② 「退職・死亡扱いとする」にチェックを入れ、退職年月日及び変更理由を入力し、保存をします。(詳 細は P.29 をご覧ください。)
- ③ 保存後、「閉じる」ボタンをクリックし、個人ページを閉じ、「ユーザ一覧」に戻ります。

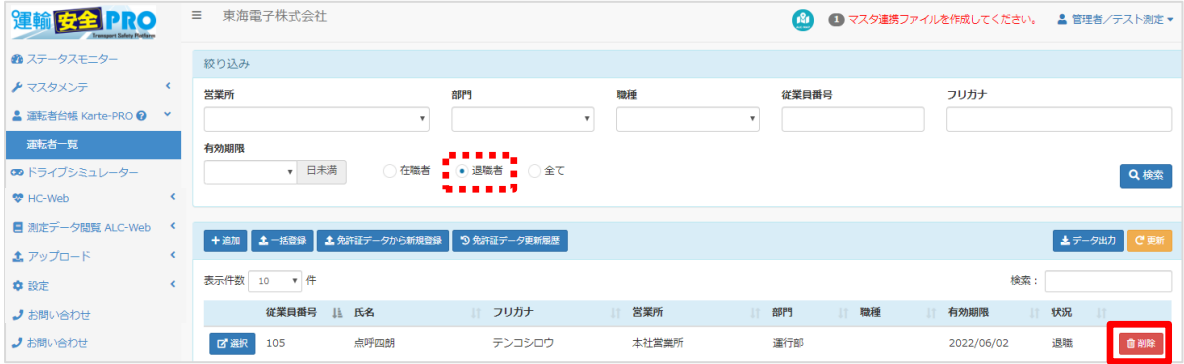

- ④ 絞り込み検索で「退職者」にチェックを入れ、「検索」ボタンをクリックします。
- ⑤ 退職者一覧が表示されます。
- ⑥ 削除したいユーザの横の削除ボタンをクリックすると、削除されます。 ※削除してもデータは完全に削除はできません。企業管理者ユーザのみ、削除されたユーザを復元 することができます。詳細は P.32 をご覧ください。

# <span id="page-31-0"></span>| 削除ユーザを復元する | 2

削除したユーザが復帰または帰任し、再度同じ従業員番号を使用する場合は削除したユーザを復元 することで使用できるようになります。ユーザの復元は、マスタメンテから行うことができ、企業管理者のみ が操作することができます。

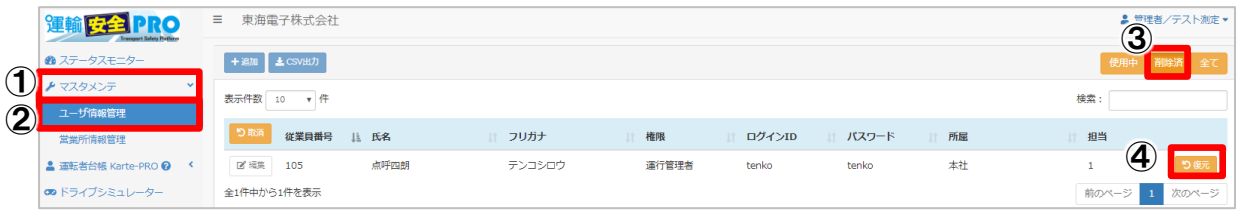

- ① メニューの「マスタメンテ」をクリックします。
- ② 「ユーザ情報管理」をクリックします。右側に登録済みのユーザ一覧が表示されます。
- ③ 一覧の右端にある「削除済」をクリックすると削除されたユーザ一覧が表示されます。
- ④ 復元したいユーザの横の「復元」ボタンをクリックすると復元することができます。

### 復元しても運転者台帳で表示されない場合は?

マスタメンテから復元を行った場合でも、運転者台帳から削除した場合は、「退職者」にな った状態のまま復元されます。運転者台帳一覧の絞り込みを「在職者」から「退職者」に変 更し、検索をしてください。退職・死亡設定を解除し、ご使用ください。

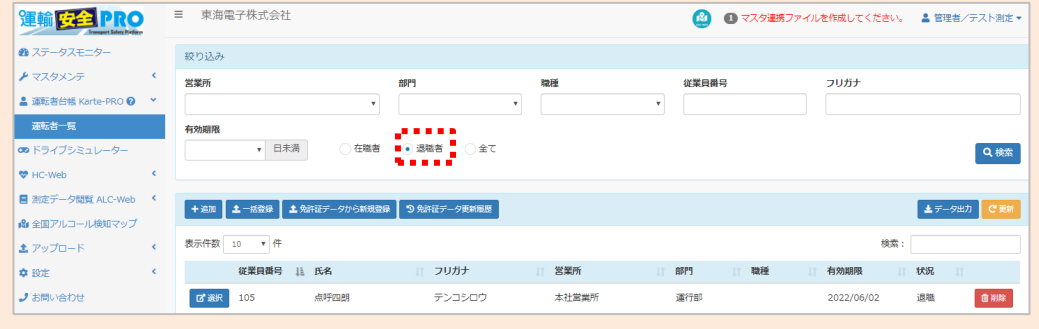

ログイン後の初期画面もしくはステータスモニターをクリックすると下記情報が表示されます。 ステータスモニターでは、営業所毎の状況や、社内掲示板を確認することができます。

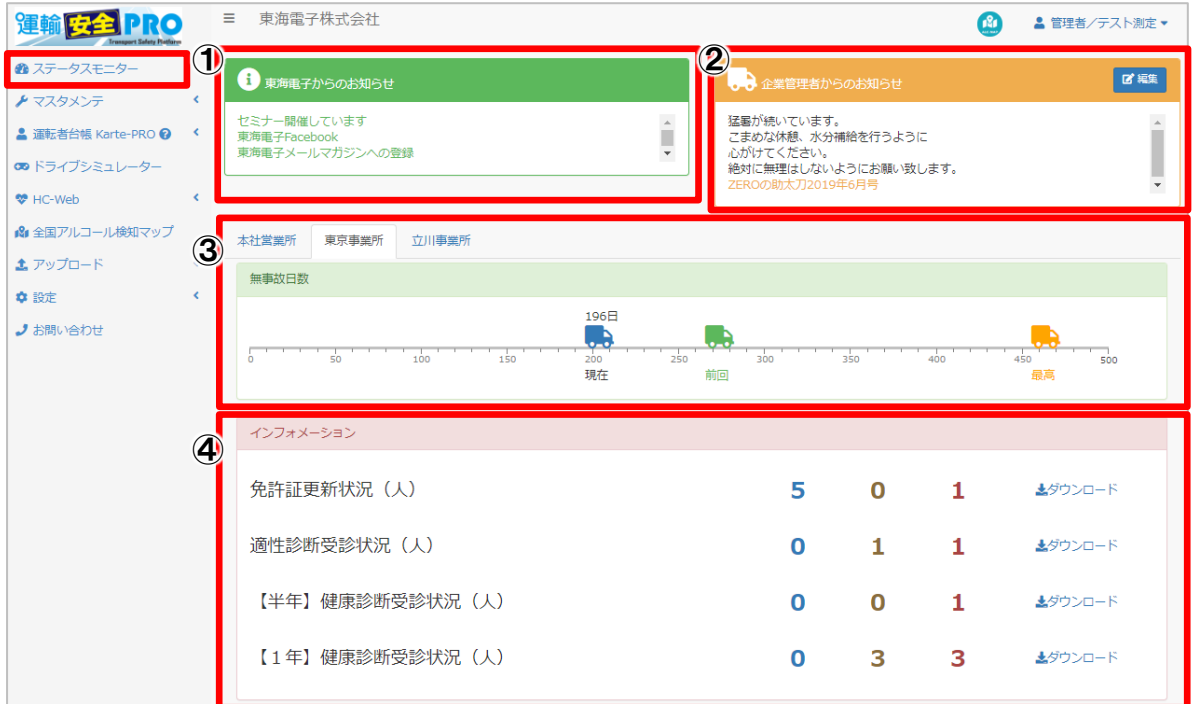

① 「東海電子からのお知らせ」: 東海電子からのお知らせです。

② 「企業管理者からのお知らせ」: 企業管理者権限ユーザのみが変更できるお知らせです。社内 掲示板として使用できます。 ※企業内で同一のコメントが表示されます。営業所毎変更するこ とはできません。

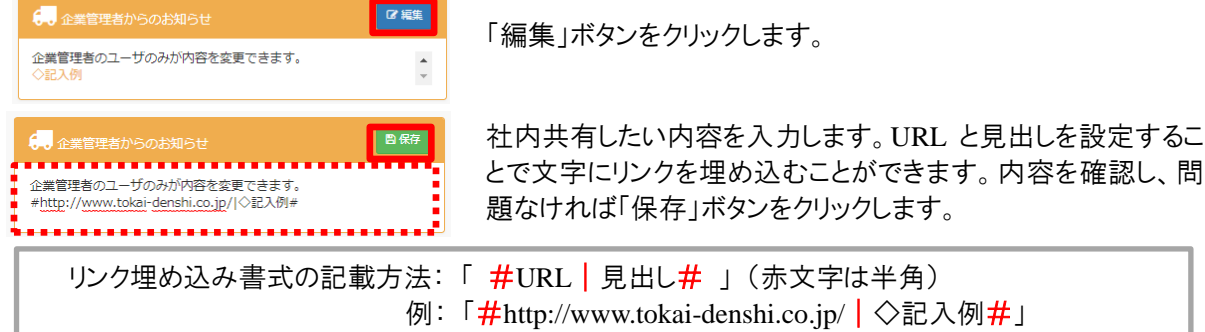

③ 営業所毎の状況

「営業所」: ログインユーザが参照可能な営業所が表示されます。 「無事故日数」: 営業所毎の無事故日数が「前回(緑)・現在(青)・最高(黄)」で表示されます。

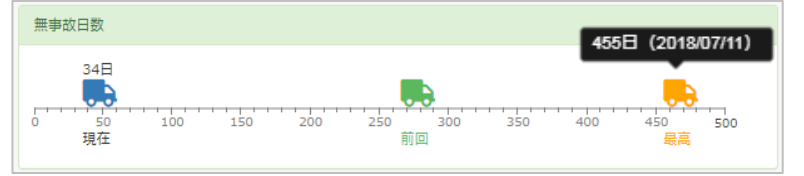

マウスポインタを過去・最高の トラックにあてると事故日と継 続無事故数が表示されます。

#### ※運転者台帳の「事故・違反」の入力情報が反映されます。

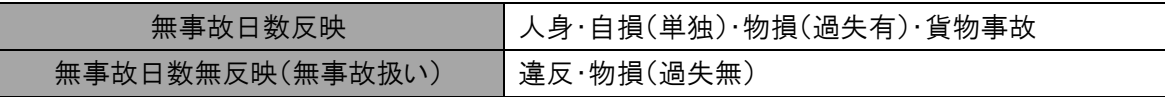

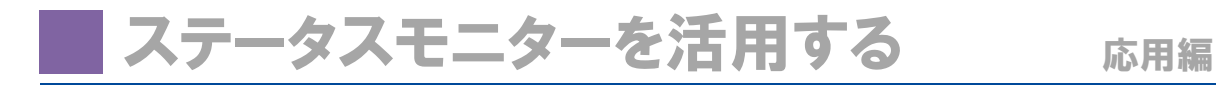

### ④ インフォメーション

「免許証更新状況(人)」: 運転者台帳に免許証情報を登録したユーザの免許証有効期限が設定した 色の日数になった人数を表示しています。

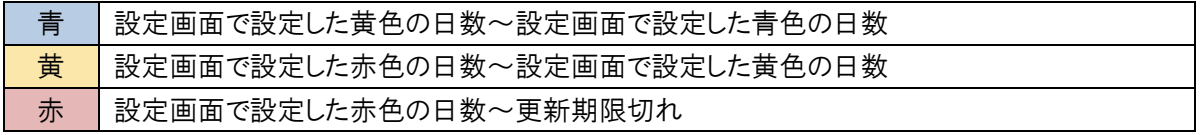

青・黄・赤の設定方法は P.35 を参照ください。

「適性診断受診状況(人)」: 適性診断の受診が必要なユーザ数

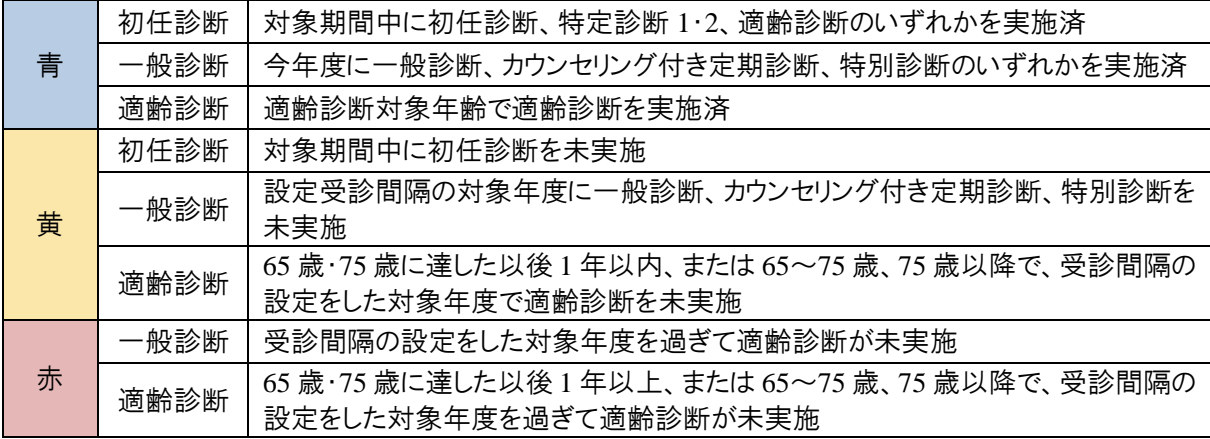

青・黄・赤の設定方法は P.35 を参照ください。

「【半年】健康診断受診状況(人)」:健康診断の受診が必要なユーザ数

| 青 | 半期中に実施済 |
|---|---------|
| 黄 | 半期中で未実施 |
| 赤 | 半期以上未実施 |

「【1 年】健康診断受診状況(人)」:健康診断の受診が必要なユーザ数

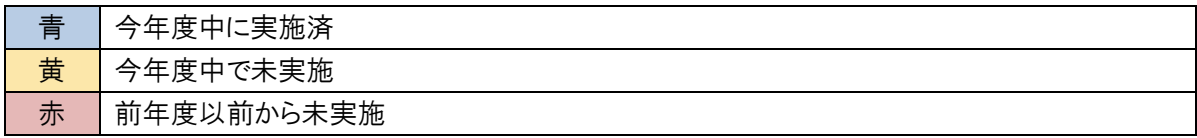

「資格更新状況(人)」:運転者台帳に資格情報を登録したユーザの資格有効期限が設定した日数にな った人数を表示しています。

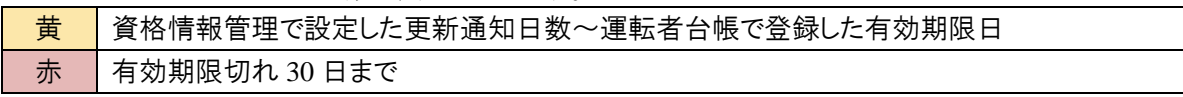

更新通知日数の設定方法は P.9 を参照ください。

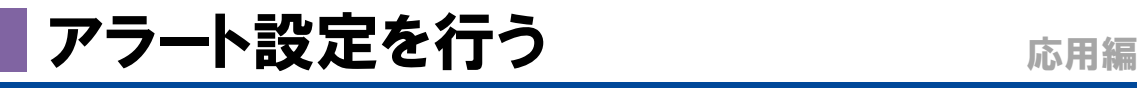

### 健康診断受診間隔を半年でカウントさせるには?

企業内に特定業務従事者がいる場合、運転者台帳の「基礎データ管理」タブにある「特 定業務従事者」にチェックを入れることで、ステータスモニターに表示される「【半年】健康 診断受診状況」に反映されます。

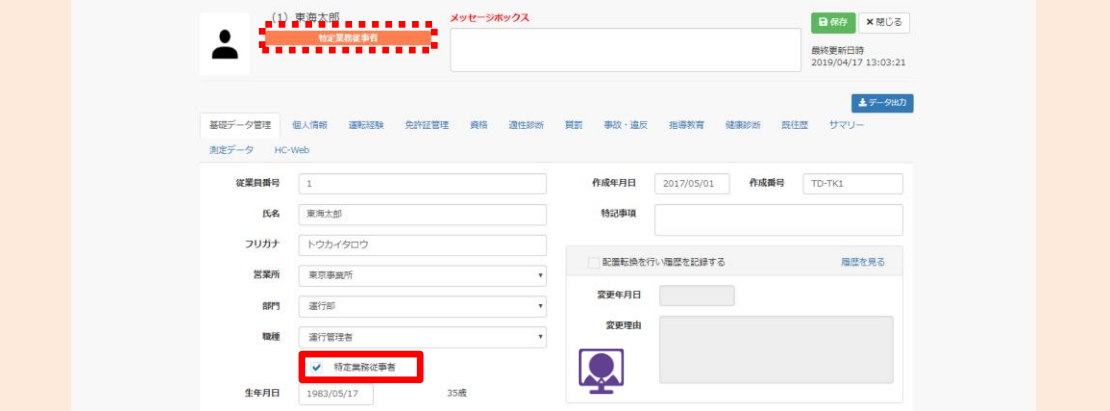

免許証有効期限が近づいたものや、適性診断・健康診断の登録が一定期間までに登録されていない 場合、設定でアラートを表示や、アラートメールを送信させることができます。

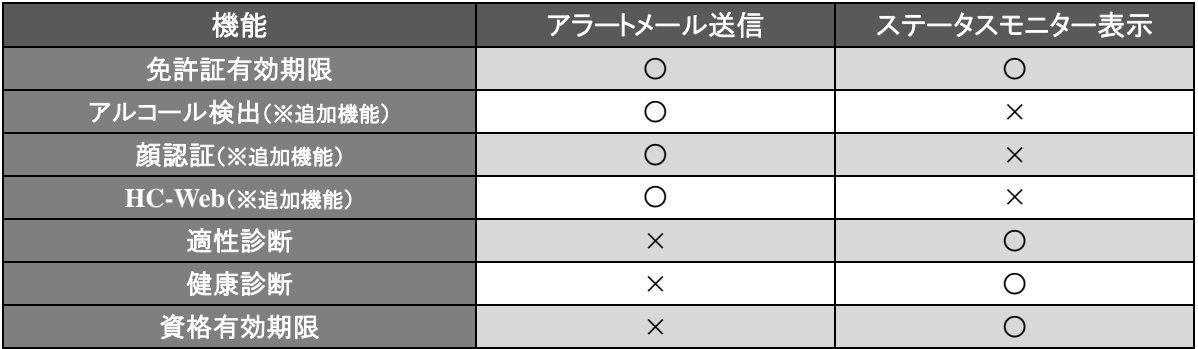

### ■■■ ステータスモニターのアラートカウントの起算日はどこで設定する?

ステータスモニターやアラートメールに反映される残日数は運転者台帳内の入社年 月日及び選任年月日の日付、免許証や資格の有効期限からカウントされます。運転 者台帳の該当項目を入力することで、アラートがリセットされます。

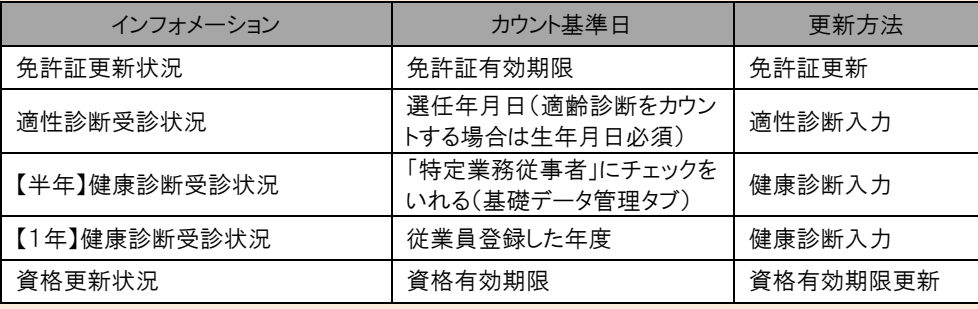

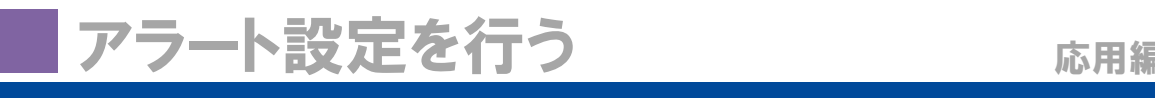

■ 色許証再新状況、滴性診断・健康診断の受診状況を設定します。

#### <span id="page-35-0"></span> $\mathbf{D}$ ステータスモニターで管理する

ステータスモニターでアラートを管理できるものは、免許証更新状況、適性診断・健康診断の受診状況 資格更新状況の4項目です。

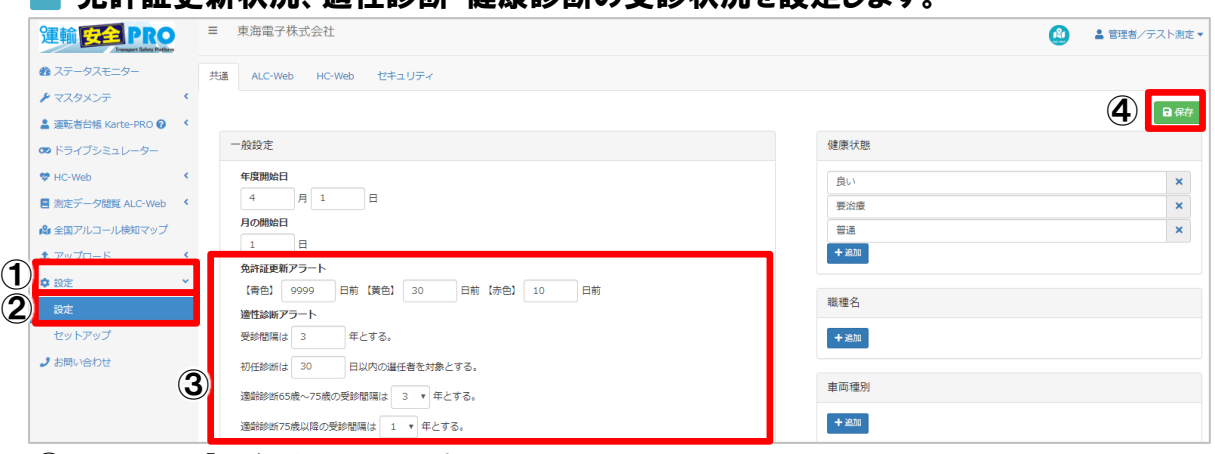

① メニューの「設定」をクリックします。

② 「設定」をクリックします。右側に設定項目が表示されます。

③ 免許証・適性診断でアラートにする日数を変更します。

●免許証ステータスの【青色】【黄色】【赤色】に表示させたい日数を入力します。

※日数は「青色 ≧ 黄色 ≧ 赤色」になるように設定してください。

●適性診断のステータスの【黄色】(実施予定期限)を表示させたい期間を入力・選択します。

④ 入力後、内容を確認し「保存」ボタンをクリックすると、変更が保存されます。

### ■資格更新状況を設定します。

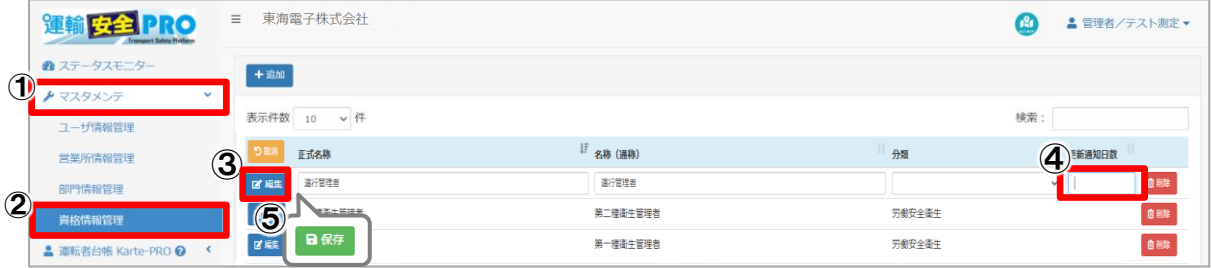

- ① メニューの「マスタメンテ」をクリックします。
- ② 「資格情報管理」をクリックします。
- ③ 更新通知日数を設定する資格の「編集」ボタンをクリックします。
- ④ 通知希望日数を入力してください。
- ⑤ 「保存」をクリックして完了です。

# <span id="page-35-1"></span>アラートメール送信で管理する

アラートメール機能を使用して管理できるものは、免許証有効期限、アルコール測定結果や顔認証結 果(ALC-Web 使用時のみ)、HC-Web 測定結果(HC-Web 使用時のみ)です。営業所や部門毎にメール 設定をすることができます。

|  | 1 安全                                  | Ξ.               | 東海電子株式会社 |       |              |        |              |      |                                   |              | ▲ 管理者/テスト測定▼ |  |
|--|---------------------------------------|------------------|----------|-------|--------------|--------|--------------|------|-----------------------------------|--------------|--------------|--|
|  | ☎ ステータスモニター<br>$\mathbf{v}$<br>マスタメンテ | 表示件数<br>10<br>▼件 |          |       |              |        |              |      |                                   | 検索:          |              |  |
|  | ユーザ情報管理                               | り取消              | 営業所コード   | 営業所名  | Gマーク<br>有効期限 | 車両数    | 実態選<br>任者数 2 | 都道府県 | 件所                                | 電話番号         | メール設定        |  |
|  | 営業所情報管理                               | 区 編集             | tdhonsha | 本社営業所 |              |        | o            | 静岡県  | 富士市厚原247-15                       | 0545-67-898  | 我定           |  |
|  | 部門情報管理                                | 区 編集             | tdtachi  | 立川事業所 |              | $\sim$ |              | 東京都  | 立川市曙町2-34-13 オリンピッ<br>ク第3ビル 203号室 | 042-526-0905 | 现定           |  |

① メニューの「マスタメンテ」をクリックします。

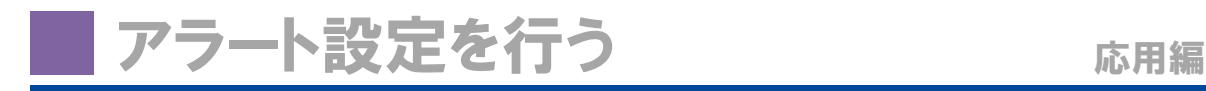

- ② 「営業所情報管理」または「部門情報管理」をクリックします。右側に登録されている営業所、または 部門一覧が表示されます。
- ③ 設定したい営業所、または部門横の「メール設定」ボタンをクリックします。
- ④ 各機能のアラート設定を行います。

●アルコール測定・顔認証結果をメール送信する場合(※追加製品)

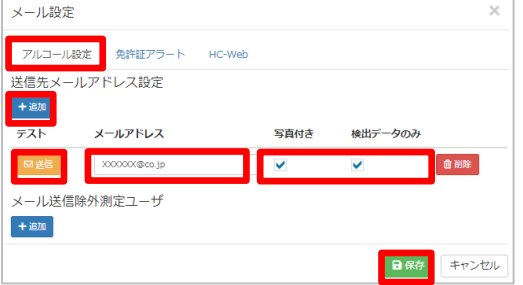

イ) 「追加」ボタンをクリックします。

- ロ) メールアドレスを入力します。
- ハ) 「写真付き」または「検出データのみ」の測定結 果を送信する場合はチェックを入れます。
- ニ) テスト欄の「送信」ボタンをクリックすると入力した 宛先にテストメールが送信されます。
- ホ) 「保存」ボタンをクリックします。

### ●免許証有効期限残日数でメール送信する場合

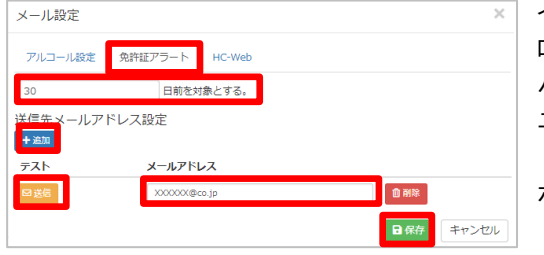

- イ) アラートの対象とする日数を入力します。
- ロ) 「追加」ボタンをクリックします。
- ハ) メールアドレスを入力します。
- ニ) テスト欄の「送信」ボタンをクリックすると入力した 宛先にテストメールが送信されます。
- ホ) 「保存」ボタンをクリックします。

### ●HC-Web 測定をメール送信する場合(※追加製品)

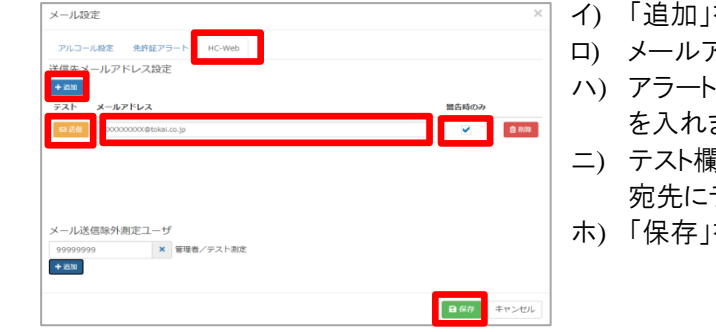

- イ) 「追加」をクリックします。
- ロ) メールアドレスを入力します。
- ハ) アラート検出データのみ送信する場合はチェック を入れます。
- ニ) テスト欄の「送信」ボタンをクリックすると入力した 宛先にテストメールが送信されます。
- ホ) 「保存」をクリックします。

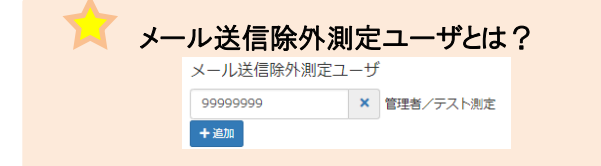

特定の従業員番号の測定結果をメールで送 信しないように設定することができます。

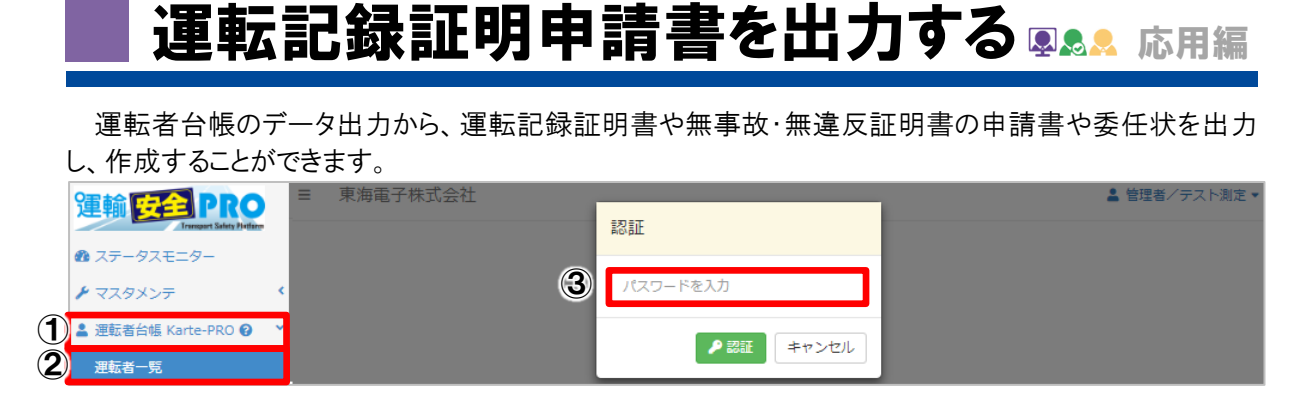

- メニューの「運転者台帳 Karte-PRO」をクリックします。
- 「運転者一覧」をクリックします。
- 表示された認証画面にログイン中のパスワードを入力し、「認証」ボタンをクリックすると、登録者一覧 が表示されます。

![](_page_37_Picture_123.jpeg)

「データ出力」ボタンをクリックします。

![](_page_37_Picture_124.jpeg)

- 「帳票出力」タブをクリックします。
- 運転記録証明の「作成」ボタンをクリックすると、免許証情報の登録のあるユーザの運転記録証明書 の交付申請書・委任状が作成されます。
- ダウンロードをクリックし、表示された認証画面にログイン中のパスワードを入力し、「認証」ボタンをクリッ クします。ダウンロードする Zip ファイルを任意の場所へ保存してください。

![](_page_37_Picture_125.jpeg)

 ダウンロードしたフォルダを開き、必要事項を記入し、各都道府県の自動車安全運転センター等へ申 請してください。

图 運転記録証明\_株式会社TD運送.xlsx

# 選任者一覧を出力する 応用編

運転者台帳のデータ出力から、選任者一覧の出力し、作成することができます。

![](_page_38_Picture_122.jpeg)

- ① メニューの「運転者台帳 Karte-PRO」をクリックします。
- ② 「運転者一覧」をクリックします。
- ③ 表示された認証画面にログイン中のパスワードを入力し、「認証」ボタンをクリックすると、登録者一覧 が表示されます。

![](_page_38_Picture_123.jpeg)

④ 「データ出力」ボタンをクリックします。

![](_page_38_Picture_124.jpeg)

- ⑤ 「帳票出力」タブをクリックします。
- ⑥ 選任者一覧の「作成」ボタンをクリックすると、マスタメンテのユーザ情報管理で設定した権限で「運 行管理者・補助者・運転者」として登録したユーザが各項目に反映されて作成されます。 ※企業管理者として登録しているユーザ、運転者台帳の基礎データ管理の「職種」で「運行管理者」 と設定されているユーザに関してはカウントません。ご注音ください

![](_page_38_Picture_125.jpeg)

- ⑦ 「更新」ボタンをクリック後、ダウンロードをクリックし、表示された認証画面にログイン中のパスワードを 入力し、「認証」ボタンをクリックします。ダウンロードする Zip ファイルを任意の場所へ保存してくださ い。
- ⑧ ダウンロードしたフォルダを開き、必要な形式に変更して使用してください。

![](_page_39_Picture_1.jpeg)

ユーザの配置転換履歴を記録する場合、運転者台帳から履歴を記録することができます。

<span id="page-39-0"></span>![](_page_39_Picture_120.jpeg)

- ① メニューの「運転者台帳 Karte-PRO」をクリックします。
- ② 「運転者一覧」をクリックします。
- ③ 表示された認証画面にログイン中のパスワードを入力し、「認証」ボタンをクリックすると、登録者一覧 が表示されます。

![](_page_39_Picture_121.jpeg)

④ 登録者一覧から配置転換を行うユーザ横の「選択」ボタンをクリックします。

![](_page_39_Picture_122.jpeg)

- ⑤ 基礎データ管理タブをクリックします。
- ⑥ 「営業所」・「部門」・「職種」のうち、異動が発生する項目を変更します。
- ⑦ 「配置転換を行い履歴を記録する」にチェックを入れます。
- ⑧ 「変更年月日」・「変更理由」を入力します。

⑨ 「保存」ボタンをクリックしし登録内容を保存します。

※「配置転換を行い履歴を記録する」欄を入力せずに保存をした場合、配置転換履歴は記録されません。 ご注意ください。

![](_page_40_Picture_1.jpeg)

### <span id="page-40-0"></span>配置転換履歴を確認する 图 8

配置転換履歴を残したもののみ、履歴確認することができます。 ※履歴を残す設定をせずに変更したものついては、履歴は残りません。

① 「履歴を見る」をクリックします。

![](_page_40_Picture_84.jpeg)

### ② 運転者異動履歴が表示されます。

![](_page_40_Picture_85.jpeg)

### 配置転換記録を残すと変更前の情報が保存可能に

営業所の変更を行い、配置転換記録を残した場合、営業所変更前の運転者台帳の情報 も残すことができます。「ダウンロード」をクリックし、配置転換前の情報の運転者台帳をダウ ンロードしてください。※部門や職種を変更した場合は帳票のダウンロードはできません。

![](_page_40_Picture_86.jpeg)

<span id="page-40-1"></span>配置転換履歴を削除する 图 8

誤って登録してしまった配置転換履歴を削除することができます。

![](_page_40_Picture_87.jpeg)

- ① 削除したい履歴の左側にチェックを入れます。
- ② 選択した内容に誤りがないか確認し、「履歴削除」ボタンをクリックします。選択した配置転換履歴の削 除が完了します。

# 担当・併任の設定をする ふ用編

#### <span id="page-41-0"></span>担当営業所の設定をする  $\boldsymbol{\mathsf{D}}$

営業所登録が 2 拠点以上ある場合、運行管理者・補助者権限ユーザは所属営業所だけではなく、担 当営業所の設定を行うことができます。担当営業所を設定することで、運行管理者・補助者権限ユーザ は所属営業所だけでなく担当営業所のユーザ情報を見ることができます。

![](_page_41_Figure_4.jpeg)

![](_page_41_Picture_5.jpeg)

- ① メニューの「マスタメンテ」をクリックします。
- ② 「ユーザ情報管理」をクリックします。右側に登録済みのユーザ一覧が表示されます。
- ③ 登録済みのユーザ横の「編集」ボタンをクリックします。

※担当の「選択」が有効になる条件:「権限:運行管理者·補助者、所属選択済み」

④ 「担当」欄の「選択」ボタンをクリックし、営業所選択画面を起動します。

![](_page_41_Picture_175.jpeg)

担当営業所として設定する営業所横の「選択」ボタン をクリックし、チェックを入れます。チェック後、「OK」 ボタンをクリックすると選択画面が閉じます。

※担当営業所設定は複数の営業所を担当として設 定できます。

- ⑤ 設定内容を確認し、「保存」ボタンをクリックし、設定を保存します。
- ⑥ 保存後、「担当」欄に④で選択した営業所の数が表示されることを確認してください。

![](_page_42_Picture_1.jpeg)

#### <span id="page-42-0"></span>DOO 併任の設定を行う

繁忙期等の理由で主とする営業所以外に、同一事業者内の別の営業所の運転者として選任している 場合、併任の設定を行うことができます。併任設定がされたユーザの情報は、併任先の営業所の運行管 理者・補助者権限のユーザも見ることができます。

![](_page_42_Figure_4.jpeg)

- ① メニューの「運転者台帳 Karte-PRO」をクリックします。
- ② 「運転者一覧」をクリックします。
- ③ 表示された認証画面にログイン中のパスワードを入力し、「認証」ボタンをクリックすると、登録者一覧 が表示されます。

![](_page_43_Picture_55.jpeg)

選任年月日を入力してください。

内容を確認し「保存」ボタンをクリックすると、登録が完了します。

# セキュリティの設定を行う ふ用編

# <span id="page-44-0"></span>セキュリティの設定を行う

運輸安全 PRO にアクセスできるグローバル IP アドレスを設定することによって、指定外のグローバル IP アドレスからのアクセスを拒否することができます。グローバル IP アドレスは最大 20 個まで指定することが できます。

![](_page_44_Picture_156.jpeg)

- ① メニューの「設定」をクリックします。
- ② 「設定」をクリックします。右側に設定項目が表示されます。
- ③ 「セキュリティ」タブをクリックします。
- ④ 「追加」ボタンをクリックします。
- ⑤ 許可するグローバル IP アドレスを入力します。 (「現在、アクセスしている IP アドレス」には、その時に運輸安全PRO へアクセスしているグローバル IP アドレスが表示されています。そのままコピーし入力欄へ貼り付けることで、設定時に使用していたネ ットワーク環境では引き続きアクセスでき、その他のネットワークではアクセスできないようになりま す。)
- ⑥ 「保存」ボタンをクリックし、設定を保存します。
- ⑦ 確認画面が表示され、入力した内容で登録する場合は「OK」をクリックします。

![](_page_44_Picture_157.jpeg)

※指定したグローバルIPアドレス以外アクセスできなくなり、下記画面が表示されます。誤った内容で設定 してしまった直後は、「1 つ前に戻る」ボタンを押下すると、設定前の画面に戻ることができます。正しい内 容を登録するか、誤った設定を削除し保存してください。

![](_page_44_Picture_158.jpeg)

# <span id="page-45-0"></span>全国アルコール検知マップを確認する

全国アルコール検知マップとは、ALC-Web を使用した企業が全国単位でどのくらい数値検出されてい るのかを確認することができます。運輸安全 PRO メニュー、または上部のアイコンから閲覧することができ ます。

※ALC-Web を利用していなくても、閲覧可能です。

![](_page_45_Picture_130.jpeg)

メニューの「全国アルコール検知マップ」または、上部バーの全国アルコール検知マップアイコンをクリック すると、全国アルコール検知マップが別ウィンドウで表示されます。

![](_page_45_Figure_7.jpeg)

各都道府県、エリア名にカーソルを合わせると、その場所の検知数が表示されます。どこにもカーソルを合 わせていない場合は、全国の集計結果が表示されます。

さらに各都道府県をクリックすると、その都道府県毎の月別と日別の詳細が表示されます。

# **Q1.** 「**401** セッションがタイムアウトしたか、認 証されていないため表示できません。ログイ ン画面へ」と表示される。 **Q2.** 「入力されたアカウント情報が見つかり ません。確認してください。」と表示される。 **Q3.** 従業員番号「**99999999**」が削除できな い。 FAQ A1. タイムアウトになっている状態です。再 度ログインをし直してください。 A2. 入力したログインIDもしくはパスワード が間違っているか、解約している可能性が あります。入力内容・契約状況を確認して ください。 A3. 初回発行アカウントです。氏名・フリガ ナ・パスワードの変更は可能ですが権限の 変更や、削除はできません。 困ったときは

**Q4.** ステータスモニターのインフォメーション の数字は何を指しているのかわからない。

**Q5.** 登録したユーザを削除して、同一従業 員番号の従業員を登録したいがどうすれば いいか。

**Q6.** アラート通知のメールアドレスは何件ま で登録できるのか。

**Q7.** 運転者台帳に添付できるデータサイズ はどのくらいか。

**Q8.** 運転者台帳の一括登録で所属営業所 には何を入れれば反映されるか。

**Q9.** 運転者台帳の基礎データ管理に「□ 統括運行管理者」というチェックボックスが 表示される人とがいる。違いは何か

A6. メールアドレスの登録は 30 件まで可 能です。

A4. それぞれの実施状況や有効期限の 近さのランク毎に何人いるかを色や数字で

A5. 運転者台帳の保存期間(義務)は 3 年です。同一従業員番号は使用せず、別

の従業員番号で登録してください。

表しています。 参考 P.33

A7. 添付できるデータサイズは最大 5MB です。

A8. 一括登録の場合、所属営業所には 半角数字「1」を入力して登録してください。 参考 P.28

A9. マスタメンテのユーザ情報管理の権 限で「運行管理者」が選択されている場合 に表示されます。

困ったときは FAQ

**Q10.** 「403 アクセスが拒否されました」と表 示され、運輸安全 PRO へアクセスできない。

A10. 運輸安全 PRO の設定でグローバ ル IP アドレスの設定を行い、アクセス制限 をしている可能性があります。許可された ネットワーク環境でアクセスし直すか、アク セスしたいグローバル IP アドレスを追加す るか、アクセス制限を解除してください。 参考 P.43

**Q11. IC** アップローダーで取り込んだ免許証 データが見当たらない。

A11. 登録済ではありませんか?更新の 場合は運転者一覧の「免許証データ更新 履歴」で更新を確認してください。 参考 P.25

上記の対処で改善されない場合は、症状を記載して、下記窓口宛にお電話または FAX、E-Mail にて お問い合わせください。

![](_page_47_Picture_5.jpeg)

受付時間: 平日 **9:00**~**17:00**

![](_page_48_Picture_0.jpeg)

![](_page_49_Picture_0.jpeg)

![](_page_50_Picture_0.jpeg)

![](_page_51_Picture_0.jpeg)

本社 〒419-0201 静岡県富士市厚原 247-15 http://www.tokai-denshi.co.jp

製品に関するお問い合わせ

サポートセンター 〒190-0012 東京都立川市曙町 2-34-13 オリンピック第3ビル 203 号室 TEL :0120-984-228 FAX : 042-526-0906 MAIL : support-alc@tokai-denshi.co.jp

Printed in Japan 202007(00)